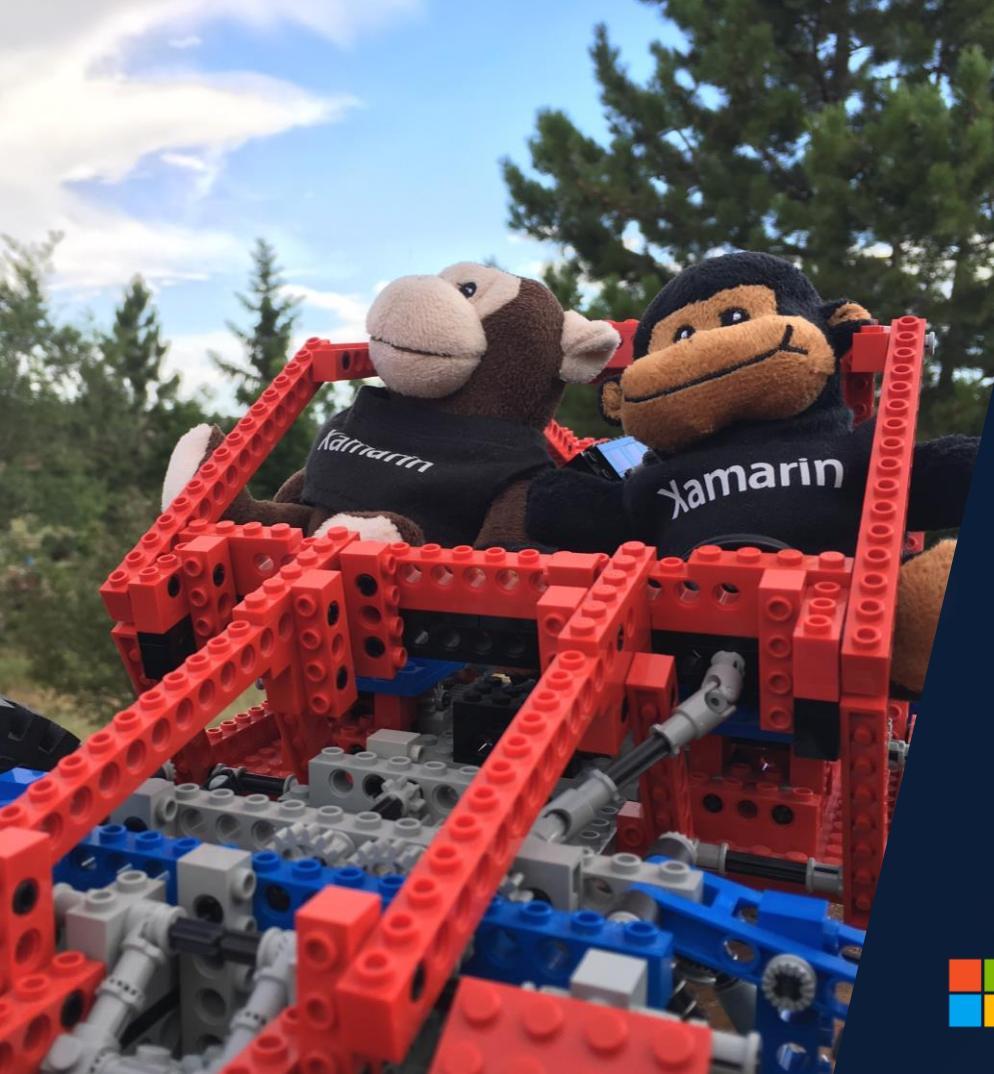

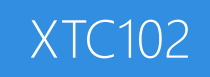

#### Xamarin.UITest

#### Download class materials from university.xamarin.com

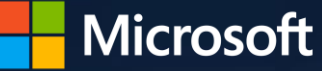

**Xamarin** University

Information in this document is subject to change without notice. The example companies, organizations, products, people, and events depicted herein are fictitious. No association with any real company, organization, product, person or event is intended or should be inferred. Complying with all applicable copyright laws is the responsibility of the user.

Microsoft or Xamarin may have patents, patent applications, trademarked, copyrights, or other intellectual property rights covering subject matter in this document. Except as expressly provided in any license agreement from Microsoft or Xamarin, the furnishing of this document does not give you any license to these patents, trademarks, or other intellectual property.

#### © 2014-2018 Xamarin Inc., Microsoft. All rights reserved.

Xamarin, MonoTouch, MonoDroid, Xamarin.iOS, Xamarin.Android, Xamarin Studio, and Visual Studio are either registered trademarks or trademarks of Microsoft in the U.S.A. and/or other countries.

Other product and company names herein may be the trademarks of their respective owners.

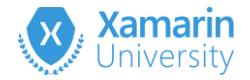

#### **Objectives**

- 1. Create a Xamarin.UITest project
- 2. Create a cross-platform UI Test
- 3. Run UI Tests on physical devices

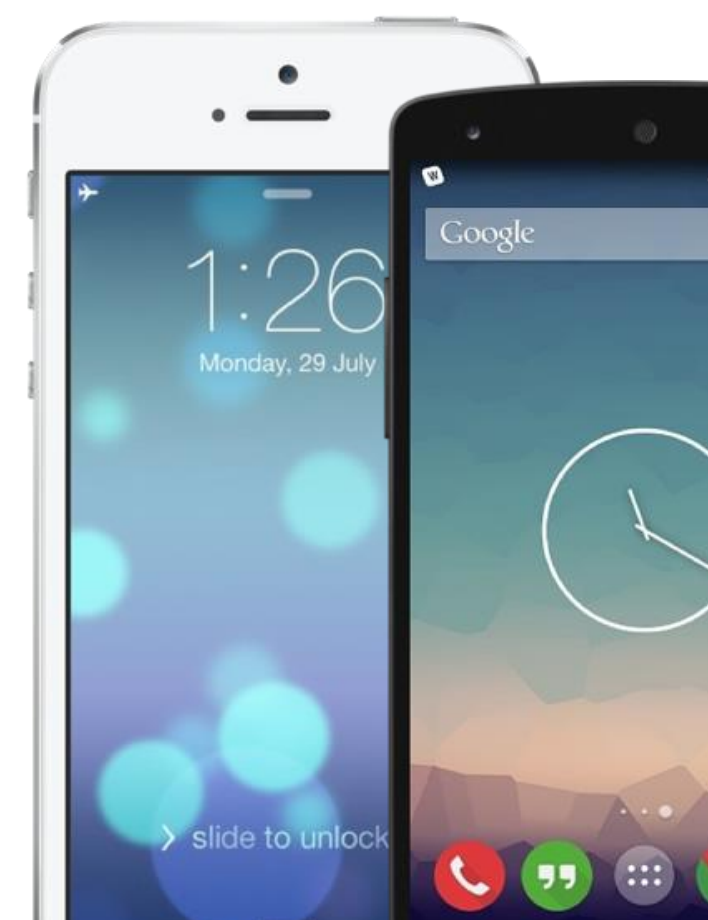

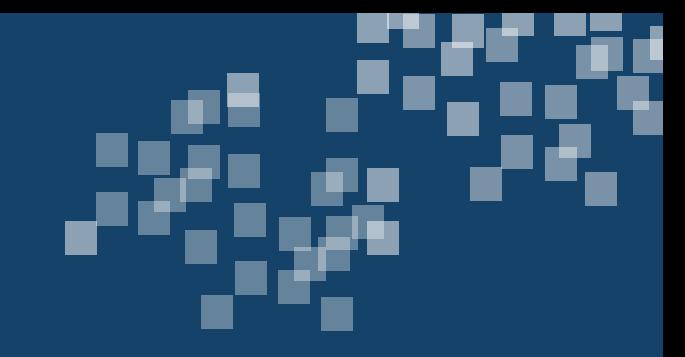

# Create a Xamarin.UITest project

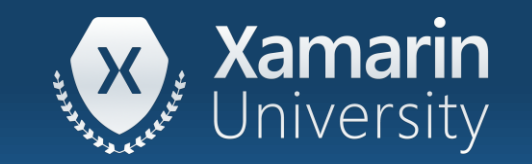

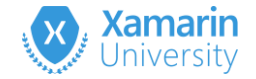

#### Tasks

- 1. Create a new UITest project
- 2. Use the REPL tool
- 3. Create a query
- 4. Build acceptance tests

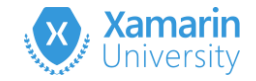

#### What is Xamarin.UITest?

❖ Xamarin.UITest is a framework which lets you automate a mobile device and application

```
app.Tap (c \Rightarrow c.Manked ('Add'));
app.EnterText(c => c.Class("UITextField")
   .Index(0), "Get Milk");
app.Tap (c \Rightarrow c.Manked ('Save'));
```
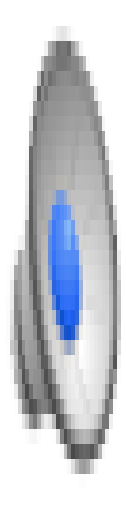

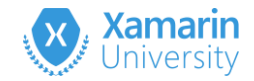

# Creating a Xamarin.UITest project

- ❖ Visual Studio for Mac has project templates for creating UITest projects for cross-platform, iOS and Android apps
- ❖ Creates a working project to start with, you just fill in some details and write the tests

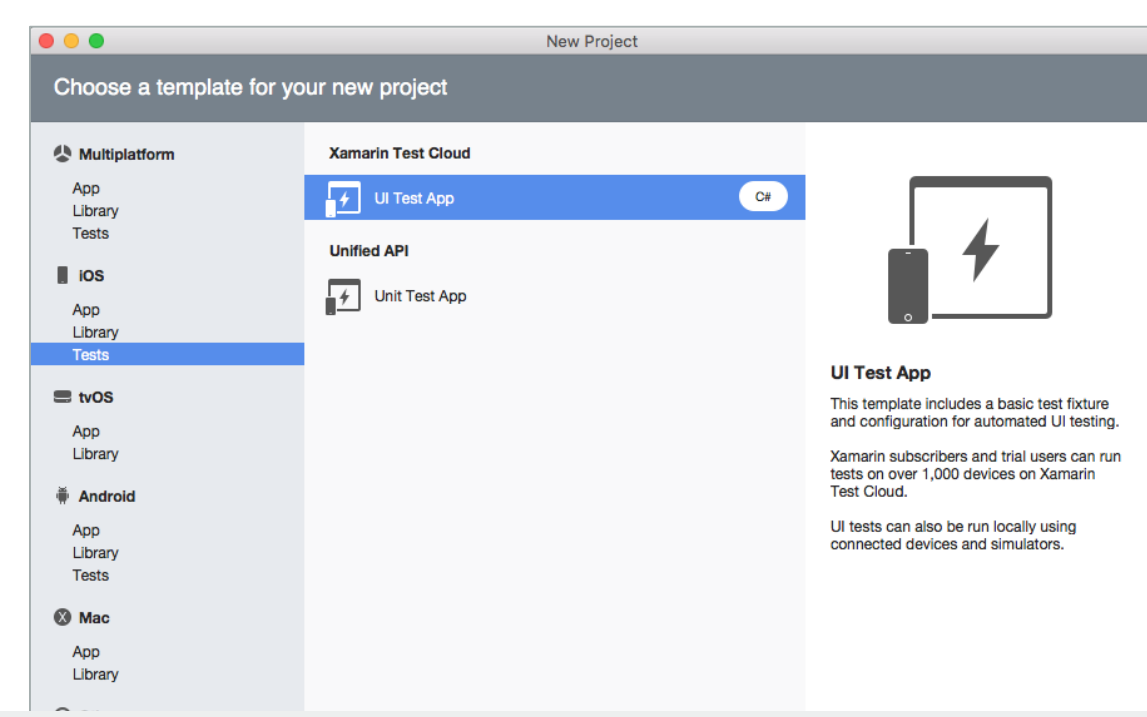

Note: Xamarin.UITests for iOS applications can only be executed on a Mac currently; Android tests can be run on either Windows or Mac

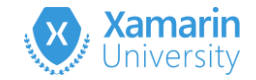

### Creating a Xamarin.UITest project

❖ Visual Studio has several UI test projects across multiple categories, use the Search box to show them all at once

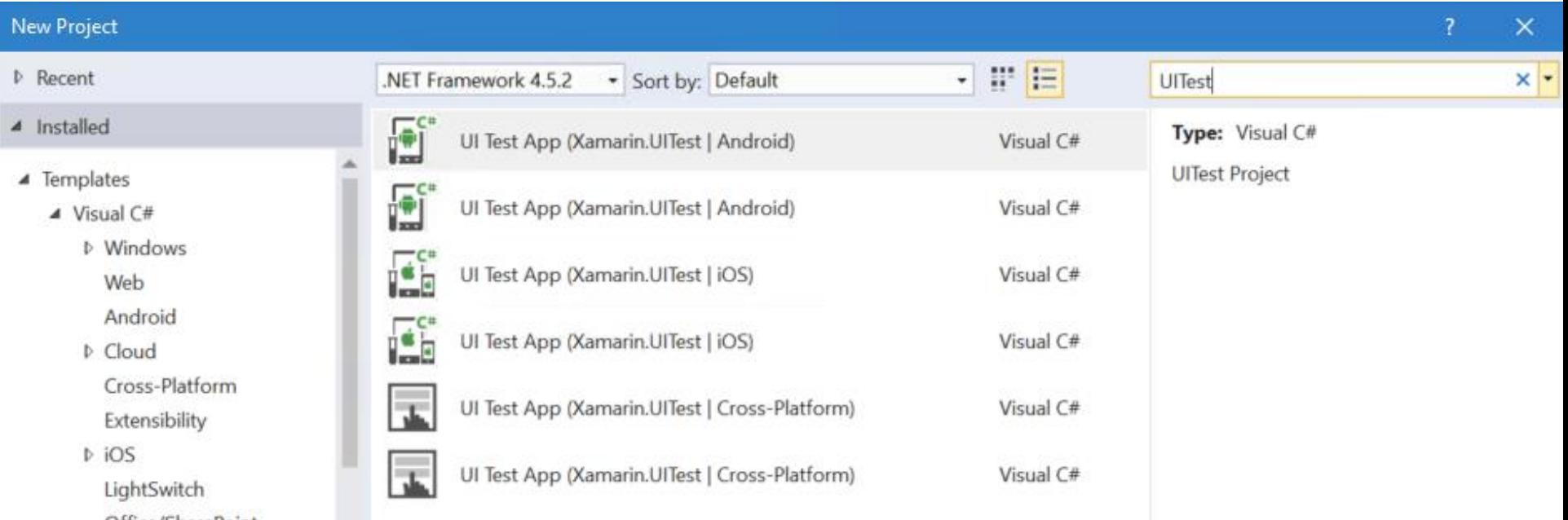

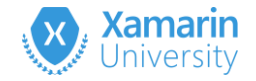

# Running UI Tests

❖ Xamarin.UITest is a framework of commands you can use to *automate* an application in a cross platform fashion; the actual *testing* part is done through a unit testing framework

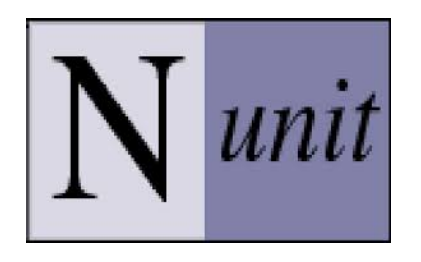

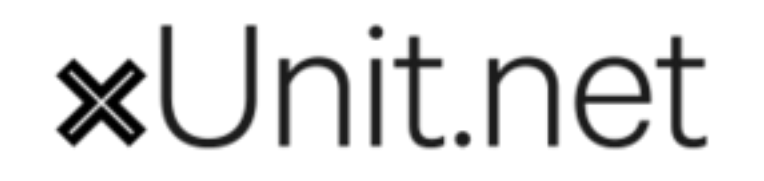

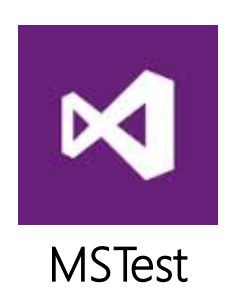

Can use any test harness to *execute* the testing logic

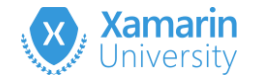

#### Xamarin.UITest Architecture

❖ Xamarin.UITest utilizes a client/server architecture to automate your application and run the UI tests using HTTP and JSON

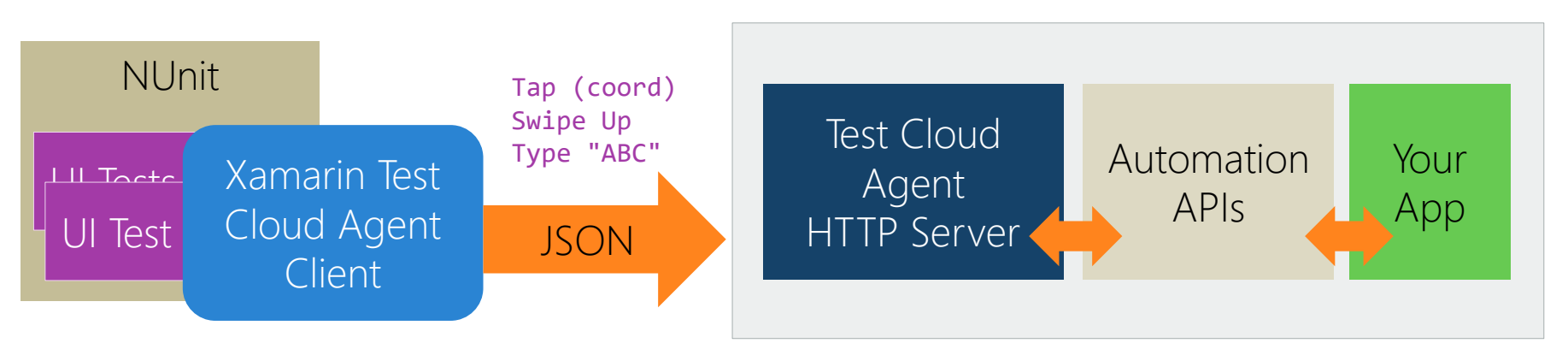

Runs on the same computer as the unit tests (e.g. desktop or cloud)

Runs on the device or simulator

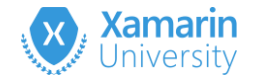

#### Android architecture

- ❖ On Android, Xamarin.UITest installs the Xamarin Test Cloud Agent server as a separate process
- ❖ Process is signed with the same keystore as your application so it can drive it with the Android Automation APIs

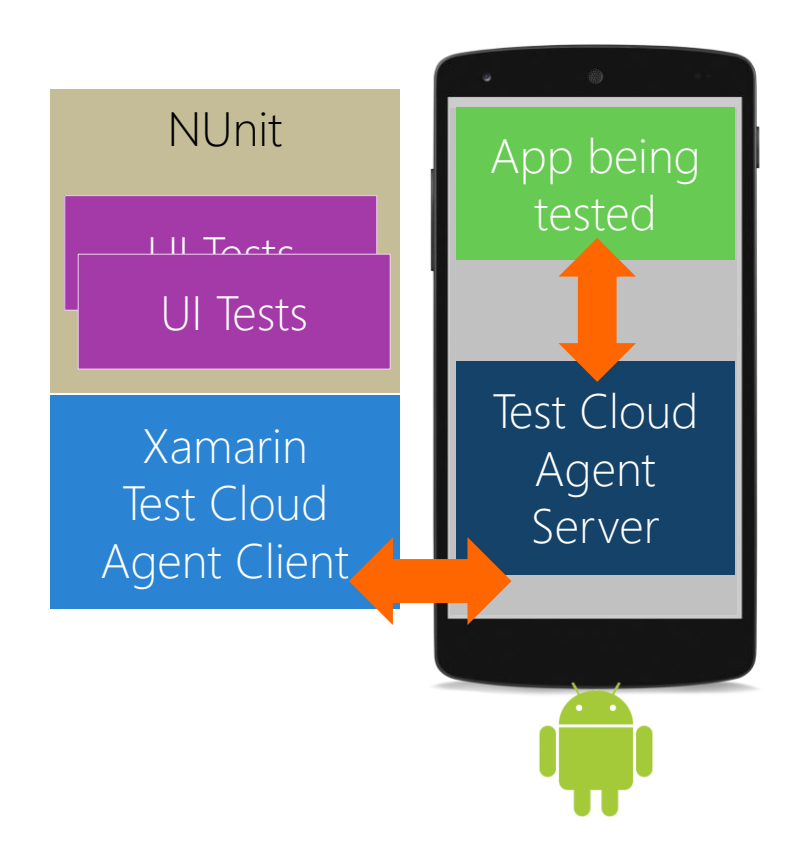

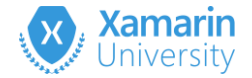

#### iOS architecture

- ❖ On iOS, the Xamarin Test Cloud Agent component must be installed as part of the application bundle
- ❖ Since it's part of your app's process, it can utilize the iOS Automation APIs to automate the application

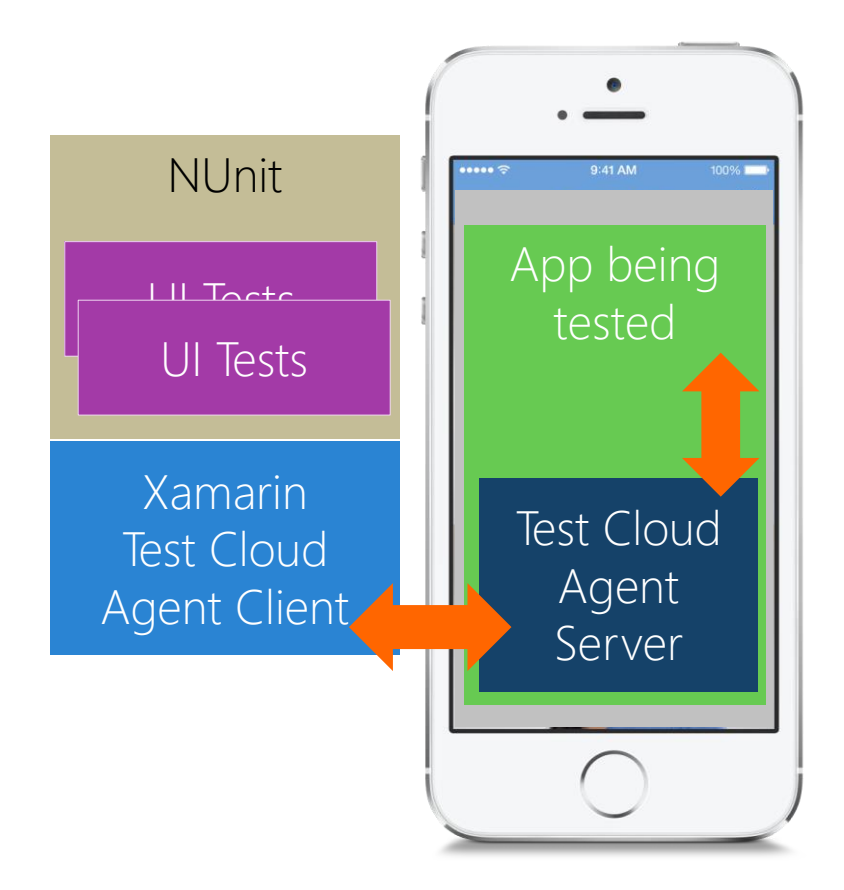

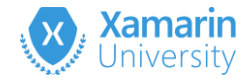

# Automating an iOS application

- ❖ Must include the Test Cloud server as part of your iOS app that is being tested
- ❖ Can be installed through Nuget (preferred) or the Xamarin Component Store

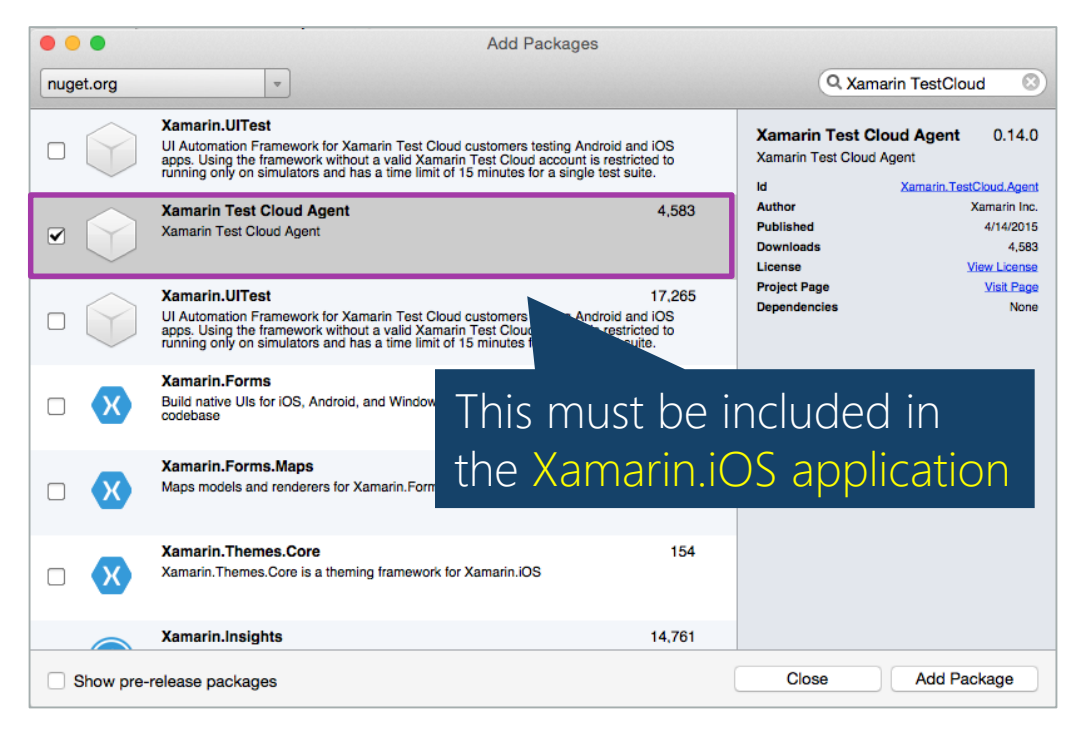

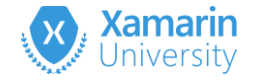

# Automating an iOS application

❖ Native iOS applications written in Objective-C or Swift can download Calabash from Github and install it through a script

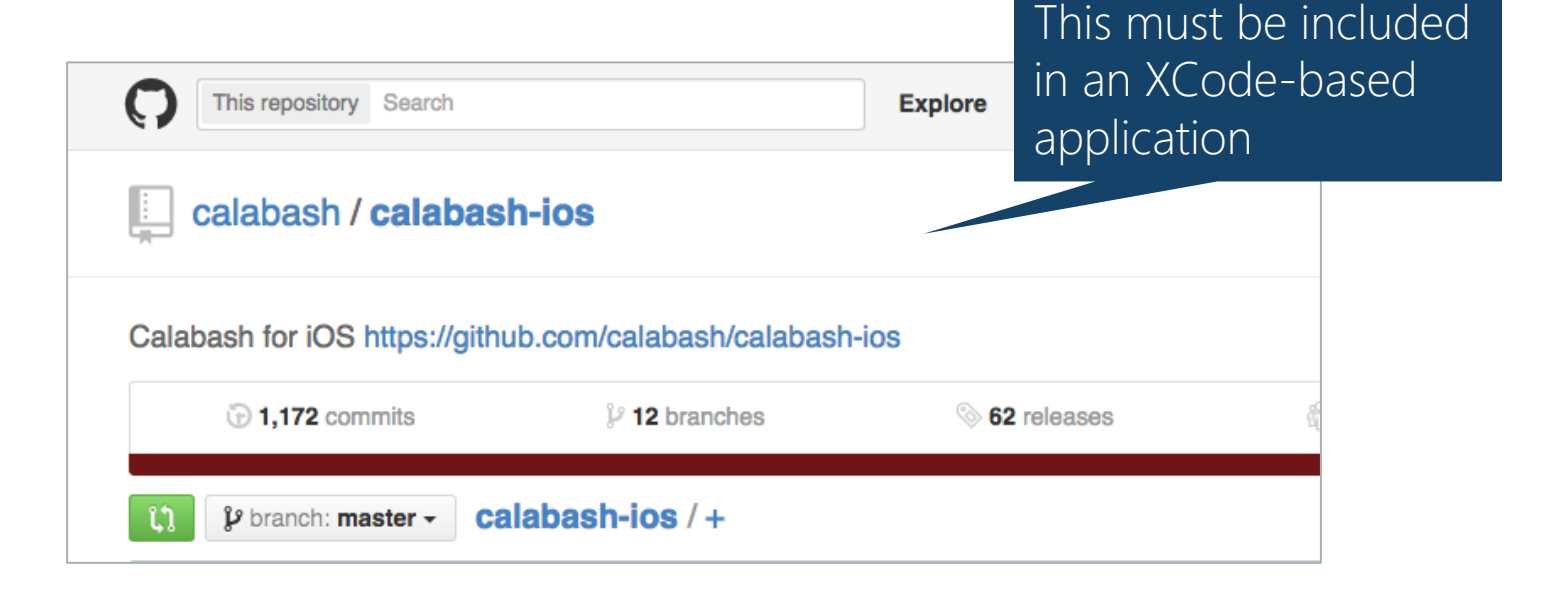

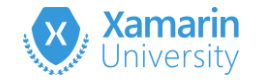

#### Starting the Automation Server

❖ Add code to start the Calabash server in your Xamarin.iOS application into the FinishedLaunching method

public override bool FinishedLaunching ( ... ) { ... #if ENABLE TEST CLOUD Xamarin.Calabash.Start(); #endif }

Setup is different for native Objective-C or Swift apps – check the calabash-ios Github readme for information on incorporating the server into your app

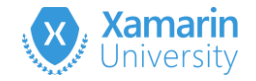

#### UITest project structure

❖ Template will create a test class with a [SetUp] step to initialize UITest; the contents vary based on the project style (Mobile vs. iOS vs. Android)

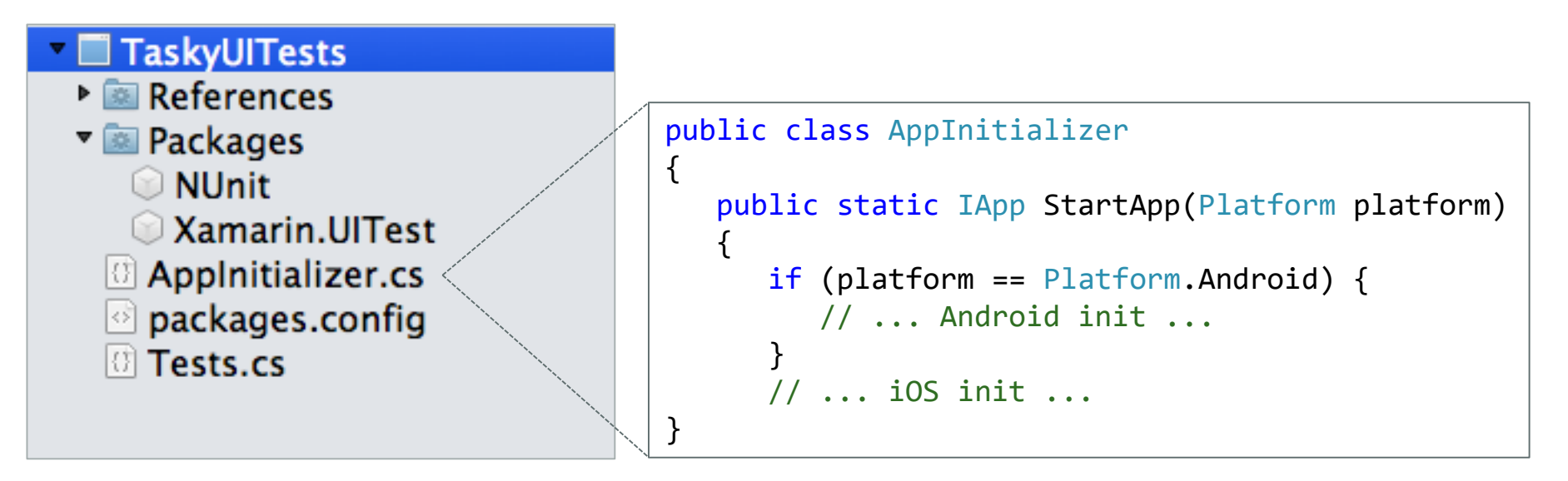

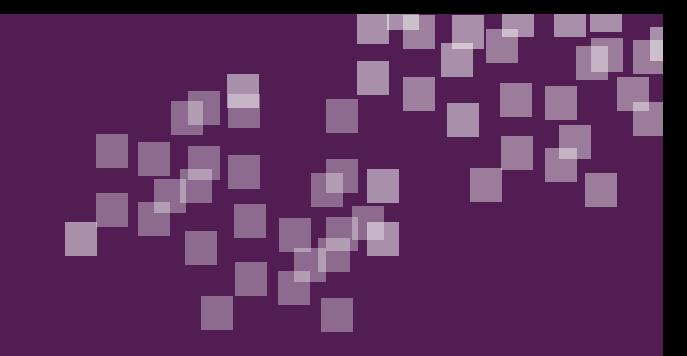

# Group Exercise

Creating a UITest Project

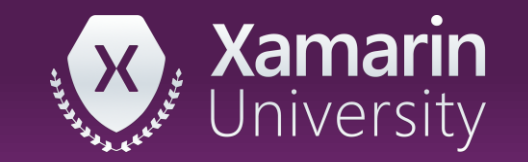

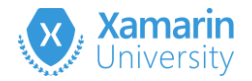

# Interacting with UITest

- ❖ Testing API is provided through IApp interface which defines the methods used to interact with the app's UI
- ❖ Two implementations available today
	- iOSApp
	- AndroidApp
- ❖ Implementations obtained through static builder class ConfigureApp

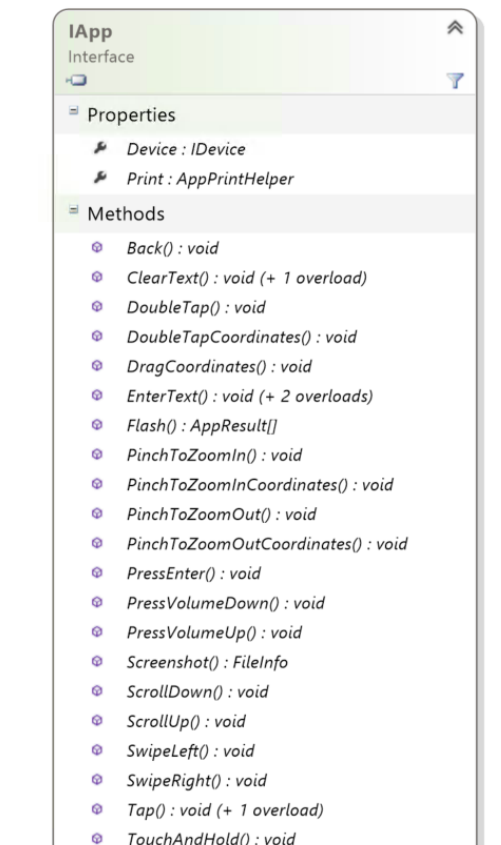

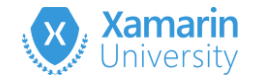

# Configuring UITest

❖ ConfigureApp is used to initialize and configure UITest; this should be done prior to each test to keep the tests independent

IApp app; // Field used by each [Test] method [SetUp] public void BeforeEachTest() { ... } First step is to identify the platform, can be either iOS or Android app = ConfigureApp.Android  $app = ConfigureApp.iOS$  (or

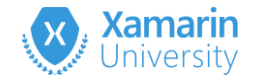

# Selecting the application to test

❖ UITest runs tests against a specific, running application; can identify that application in several ways:

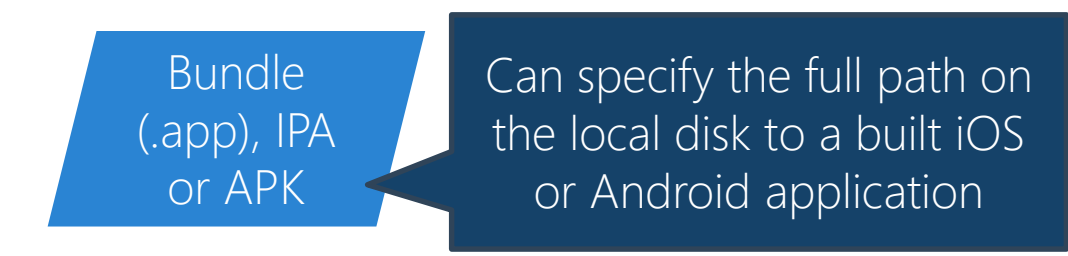

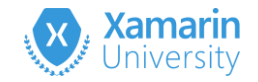

# Selecting an app bundle or package

 $\dots$  Use the AppBundle or ApkFile method to identify a binary to test – this is installed on the simulator/emulator/device and then tests are executed

> app = ConfigureApp.iOS .AppBundle("../../path/mybundle.app");

app = ConfigureApp.Android .ApkFile("../../path/myapp.apk");

Must supply the full path leading up to the binary; can use relative paths for projects in the same solution - starting at the UITest binary output folder

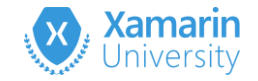

# Working with UITest

❖ UITest runs tests against a specific, running application; can identify that application in several ways:

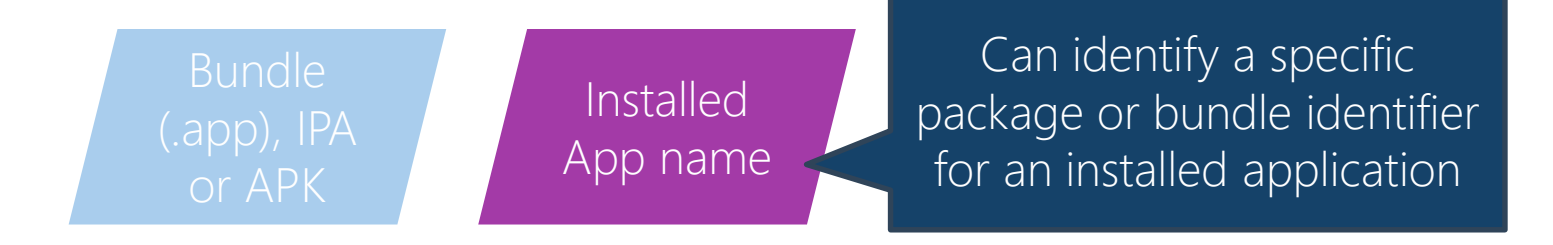

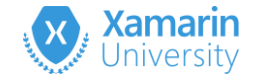

#### Select an installed application

❖ Use the InstalledApp method to identify an application that is already installed on the simulator/emulator/device

> app = ConfigureApp.iOS // or Android .InstalledApp("com.xamarin.taskypro");

pass the package name or bundle identifier to specify the application

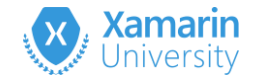

# Working with UITest

❖ UITest runs tests against a specific, running application; can identify that application in several ways:

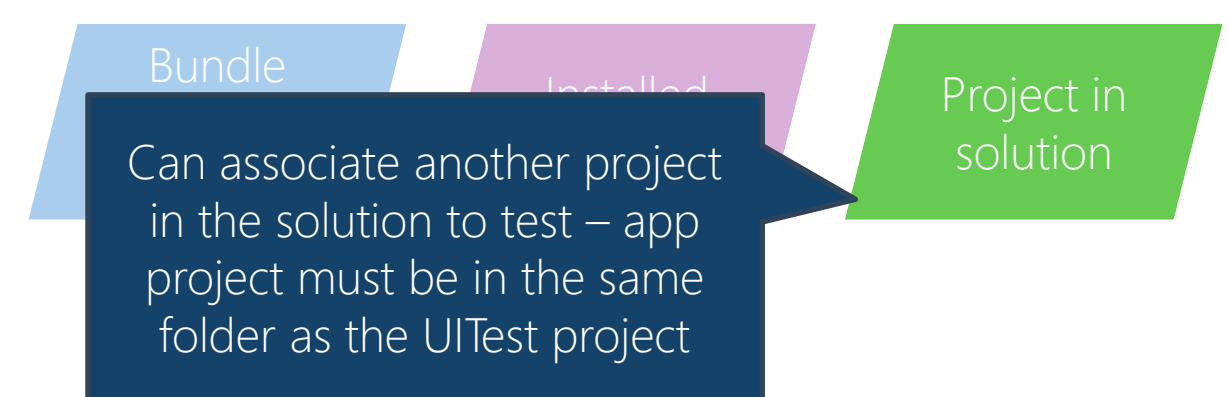

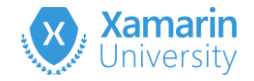

# Selecting a project in your solution

❖ Unit Tests pad has UI to associate another project in the solution with your tests  $-$  use the Test Apps section

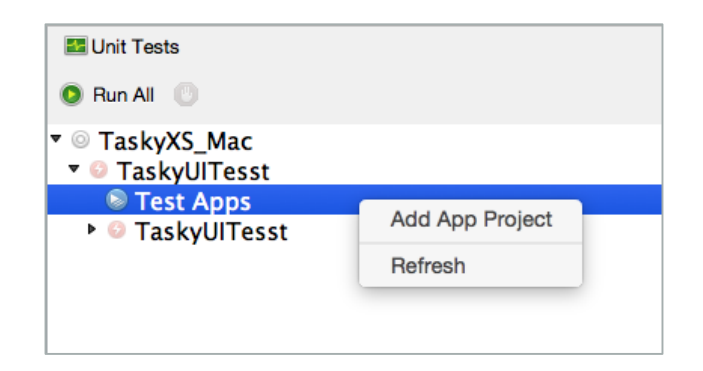

This approach requires no code to launch the application – it's like specifying the app bundle or package, but the path is determined automatically

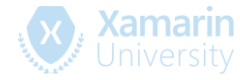

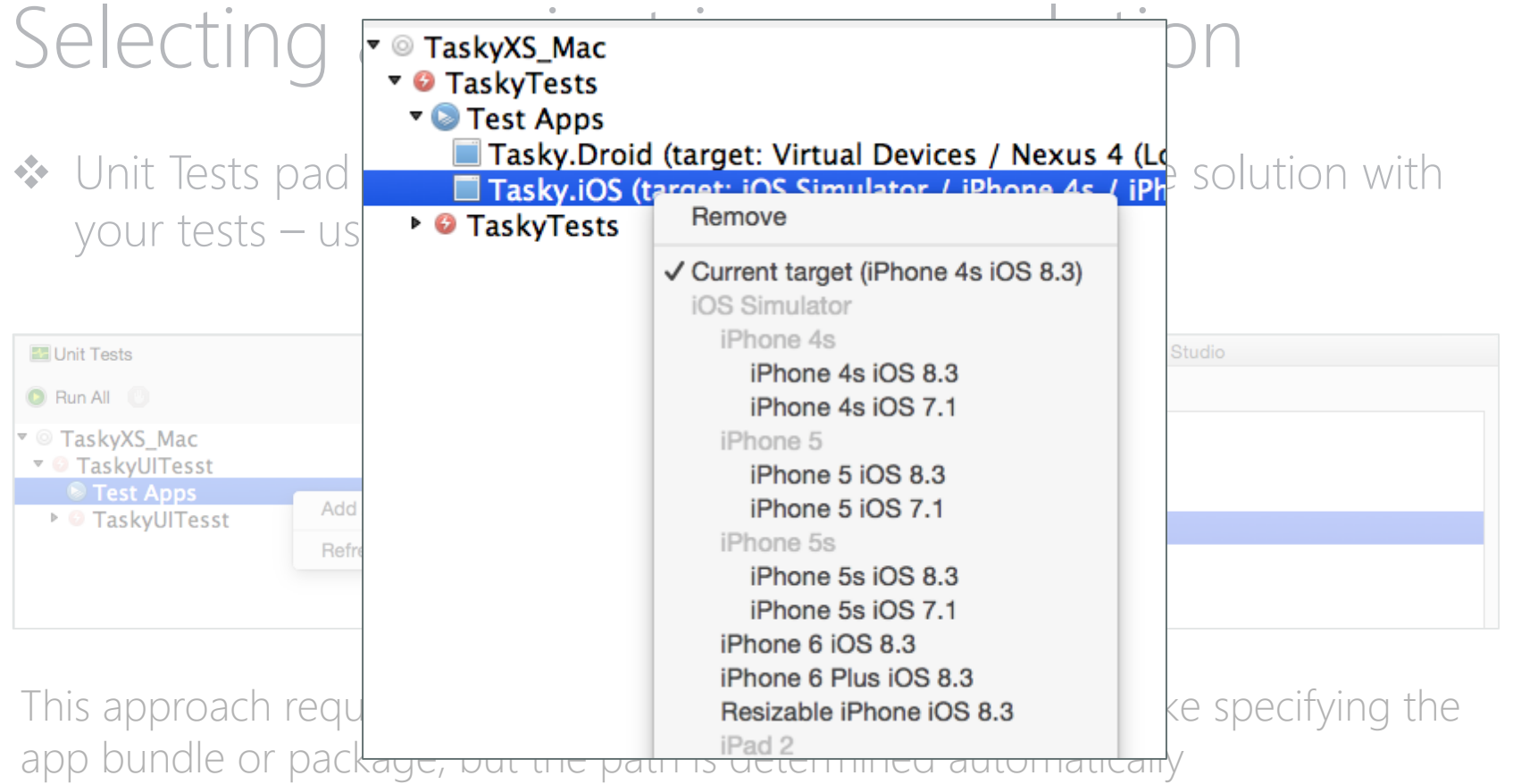

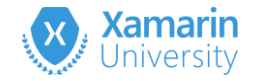

### Starting your app

❖ Last step in the configuration is the *start* the application, this will launch the application on the simulator/emulator/device

```
IApp app;
[SetUp]
public void BeforeEachTest() 
{
   app = ConfigureApp.Android
           .ApkFile("../../path/myapp.apk")
           .StartApp();
}
```
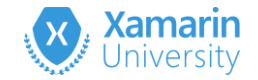

#### Writing tests

❖ UITest uses NUnit to execute the tests, but these are *not* unit tests

```
[TestFixture]
public class TaskyProBasicTests
{
   [Test]
   public void AddMilk_ShouldShowMilkInTasks()
   {
      ...
   }
}
```
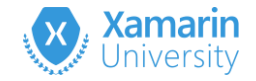

#### Writing tests

❖ Use the IApp interface to interact directly with your application UI: locating elements, tapping, typing, gestures and more

```
[Test]
public void AddMilk_ShouldShowMilkInTasks()
{
   app.Tap (c \Rightarrow c.Manked ('Add''));
   app.EnterText(c => c.Class("UITextField")
                          .Index(0),"Get Milk");
   app.Tap (c \Rightarrow c.Manked ('Save'));
}
```
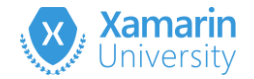

### Running the test

- ❖ Can run tests either in the IDE or from the command line (they are just unit tests)
	- nunit-console.exe
- ❖ iOS UI Tests can only be run from Visual Studio on the Mac, but Android is supported on both platforms and IDEs

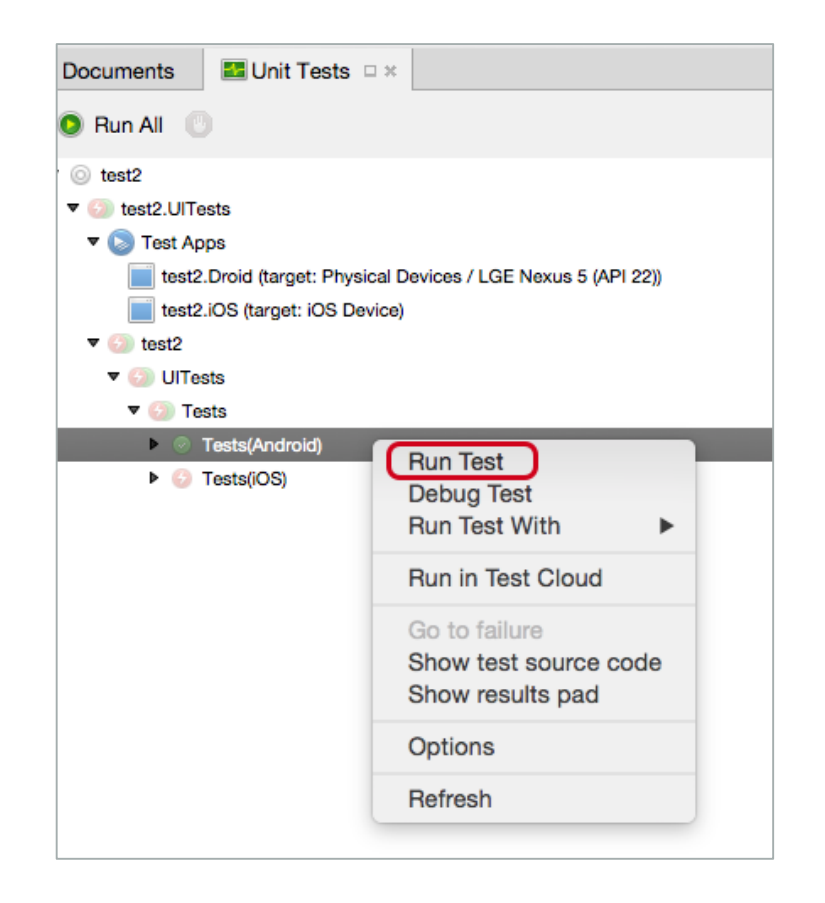

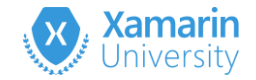

# Using the REPL

❖ Built in REPL (Read-Evaluate-Print-Loop) allows you to explore and manipulate the running application interactively through a runtime shell

app.Repl();

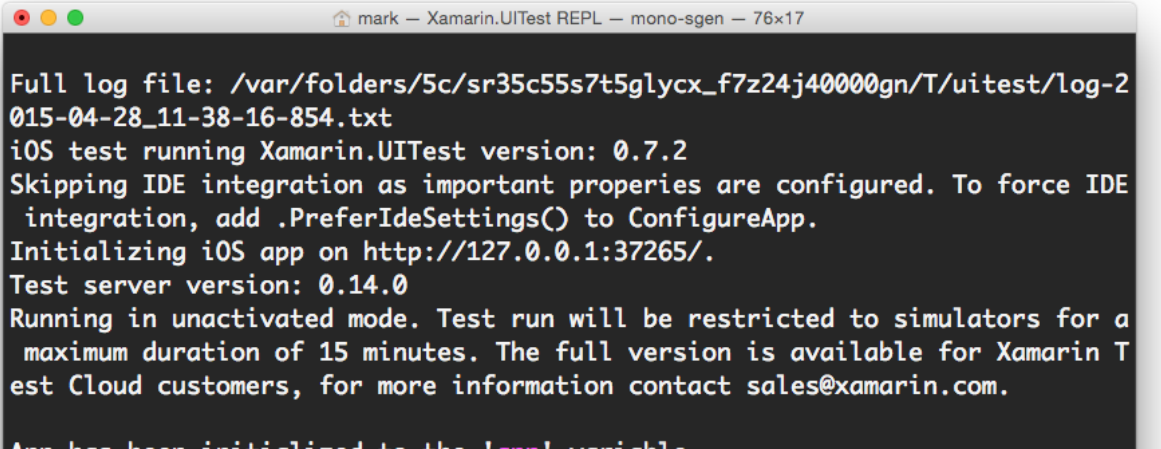

App has been initialized to the 'app' variable. Exit REPL with ctrl-c or see help for more commands.

>>>

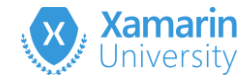

### Examining the UI with the REPL

#### ❖ Use Tree to dump the visual tree for your app

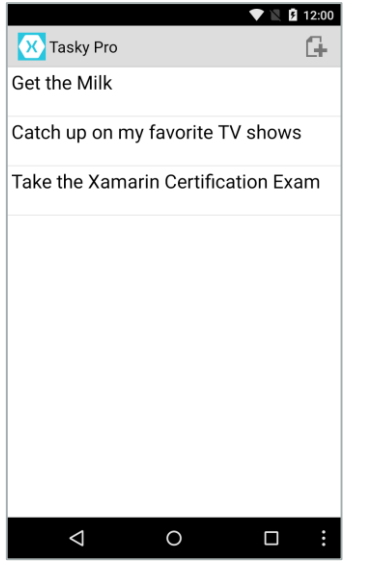

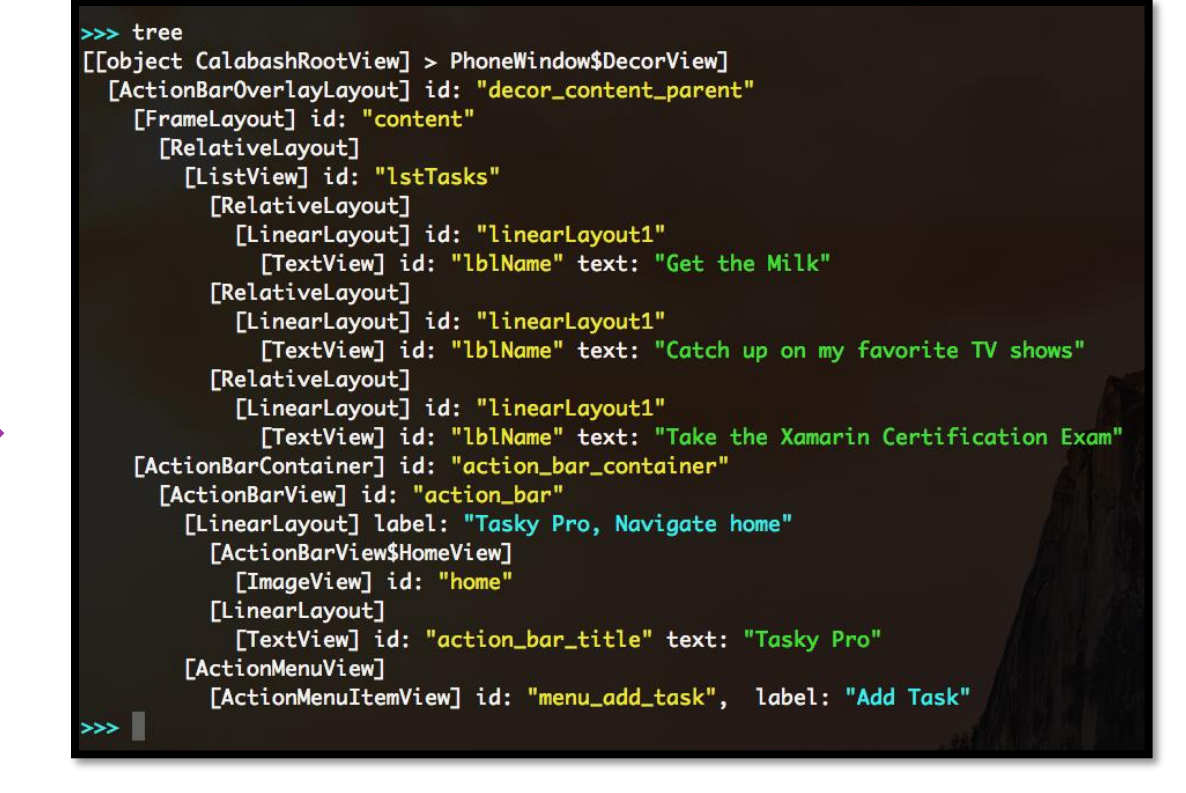

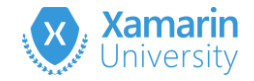

# Copying the REPL data into a test

❖ Can use the copy command in the REPL to copy your command history to the clipboard, then use this text as the basis for a UI test

>>> app.EnterText(c => c.Class("EditText").Index(0),"Drink the Milk") Using element matching Class("EditText").Index(0). Tapping coordinates [ 384, 234 ]. >>> app.Back() Pressing back button. >>> copy Copying history to clipboard. Device Package Console  $\rightarrow$ 

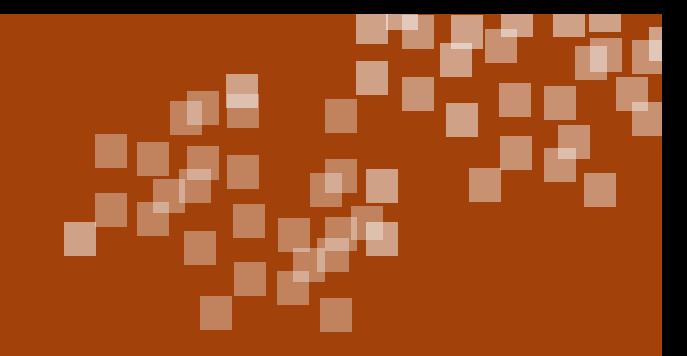

#### **Demonstration**

Working with the REPL

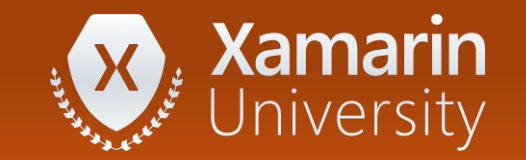

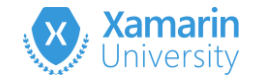

#### API Commands

❖ Xamarin.UITest has a rich API that allows for complete interrogation and interaction with the application

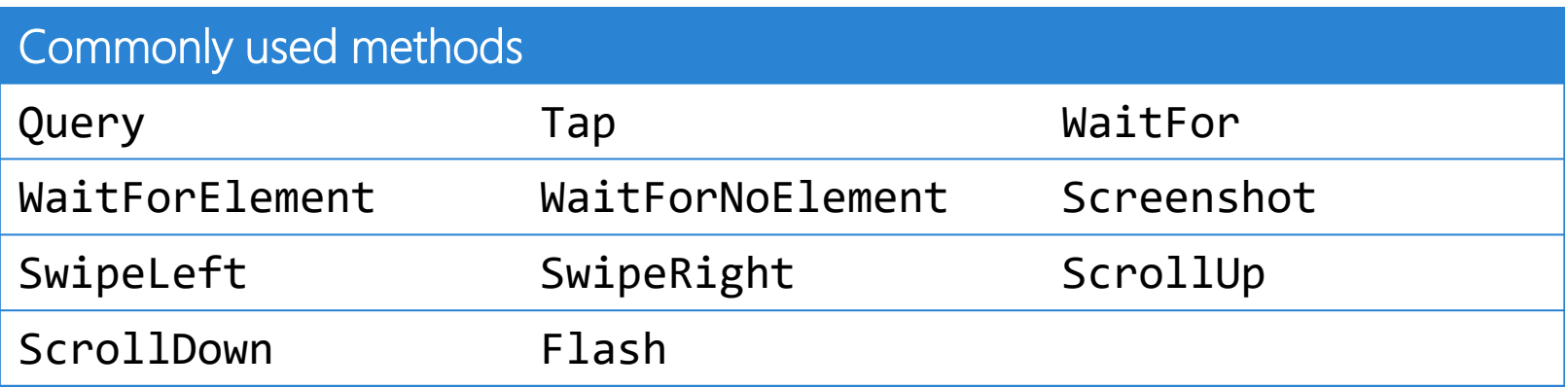

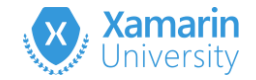

# Identifying UI elements

❖ Most APIs are executed on a single UI element; can identify visible elements through a query

> Returns an array of zero or more UI elements that match the provided filter

 $AppReisult[]$  matchedItems = app.Query(

 $c \Rightarrow c.Button() . \text{Market}("Save"));$ 

Query identifies one or more visible elements on your current screen – typically through text or an id

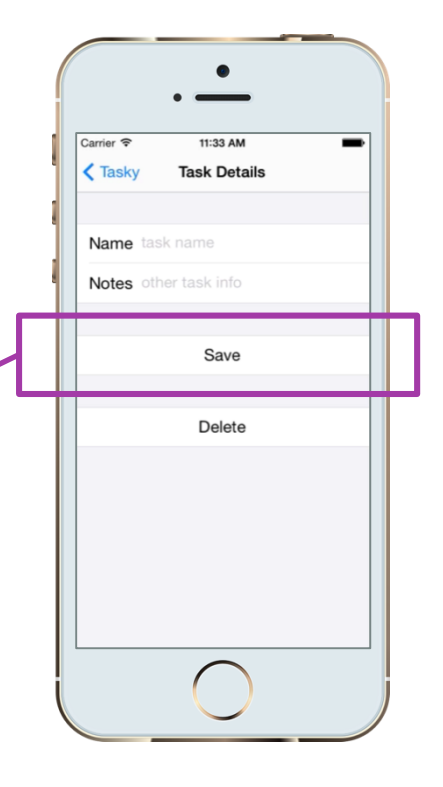
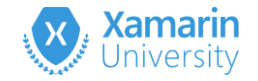

# Identifying UI elements

❖ Two ways to identify elements in your UI, can use them independently or together to be very specific with your query

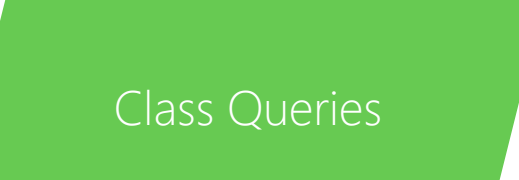

Identify UI elements based on the specific control ("class") type

Marked Selectors

Identify UI elements using unique identifiers or associated text property

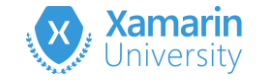

#### Class Queries

❖ Class queries are used to identify UI elements based on type

var matches = app.Query( $c$  =>  $c$ .Class("UILabel"));

var matches = app.Query( $c$  =>  $c$ .Class("TextView"));

helper methods provide abstraction over common platform types

var matches = app. Query( $c$  =>  $c$ . Button());

var matches = app. Query( $c$  =>  $c$ . TextField());

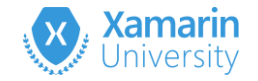

#### Marked Selectors

❖ Marked selectors identify elements based on text or id, often used together with class queries to uniquely identify an element

```
var matches = 
      app.Query(c \Rightarrow c.Button() . \text{Market}("Save"));
```
Get all buttons (**UIButton** or Android **Button**) in the UI

② Return any button with the text "Save"

Should prefer to identify visual elements using unique id instead of text values – text tends to change over time (or for localization), ids will remain constant

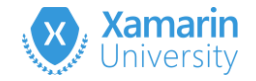

into a Marked selector

#### Marked Selectors

❖ Marked selectors identify elements based on text or id, often used together with class queries to uniquely identify an element

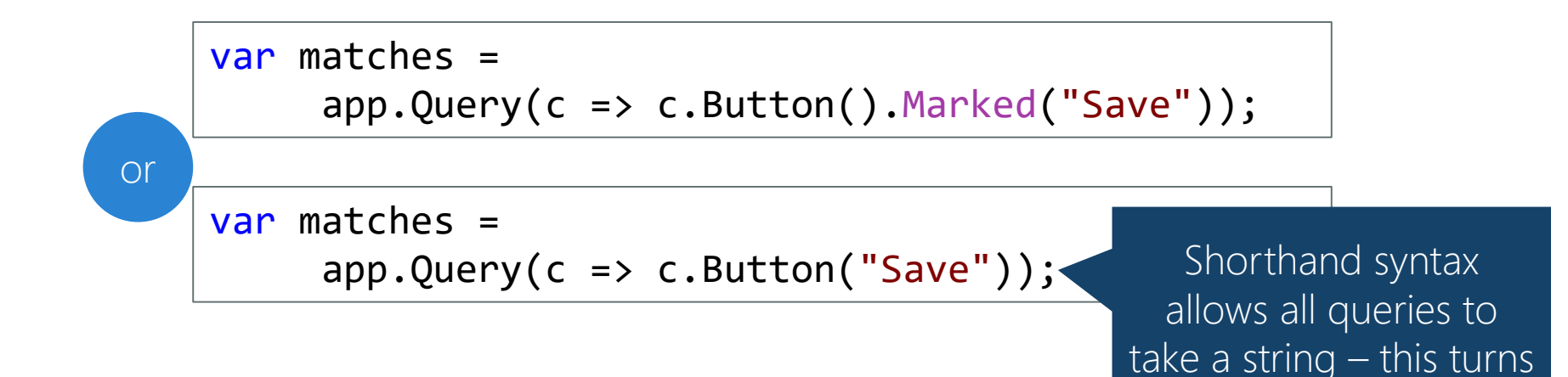

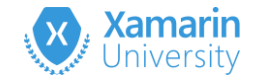

# Commonly used queries

❖ Queries are used in Xamarin.UITest to locate and interact with the application's user interface

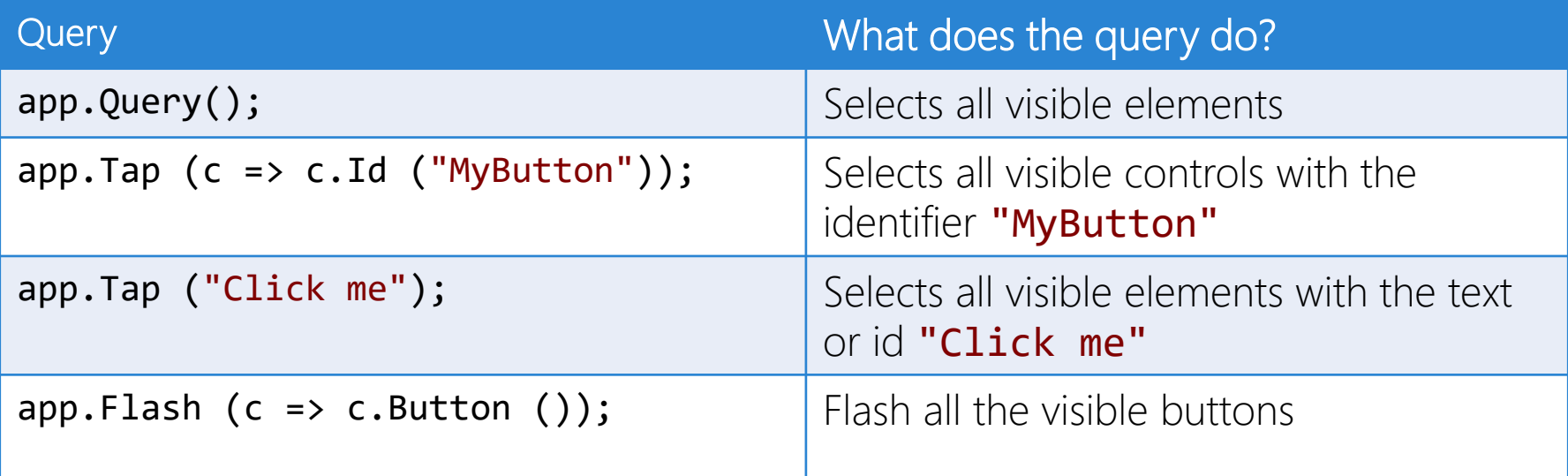

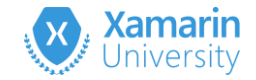

# Commonly used queries

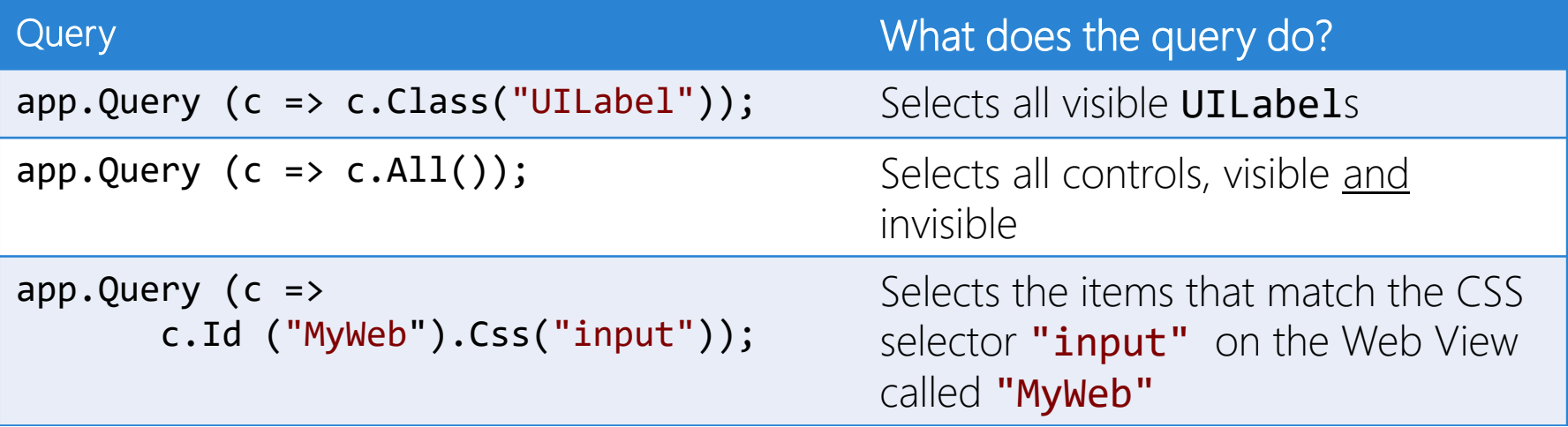

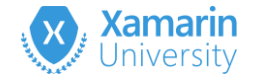

## Writing Acceptance Tests

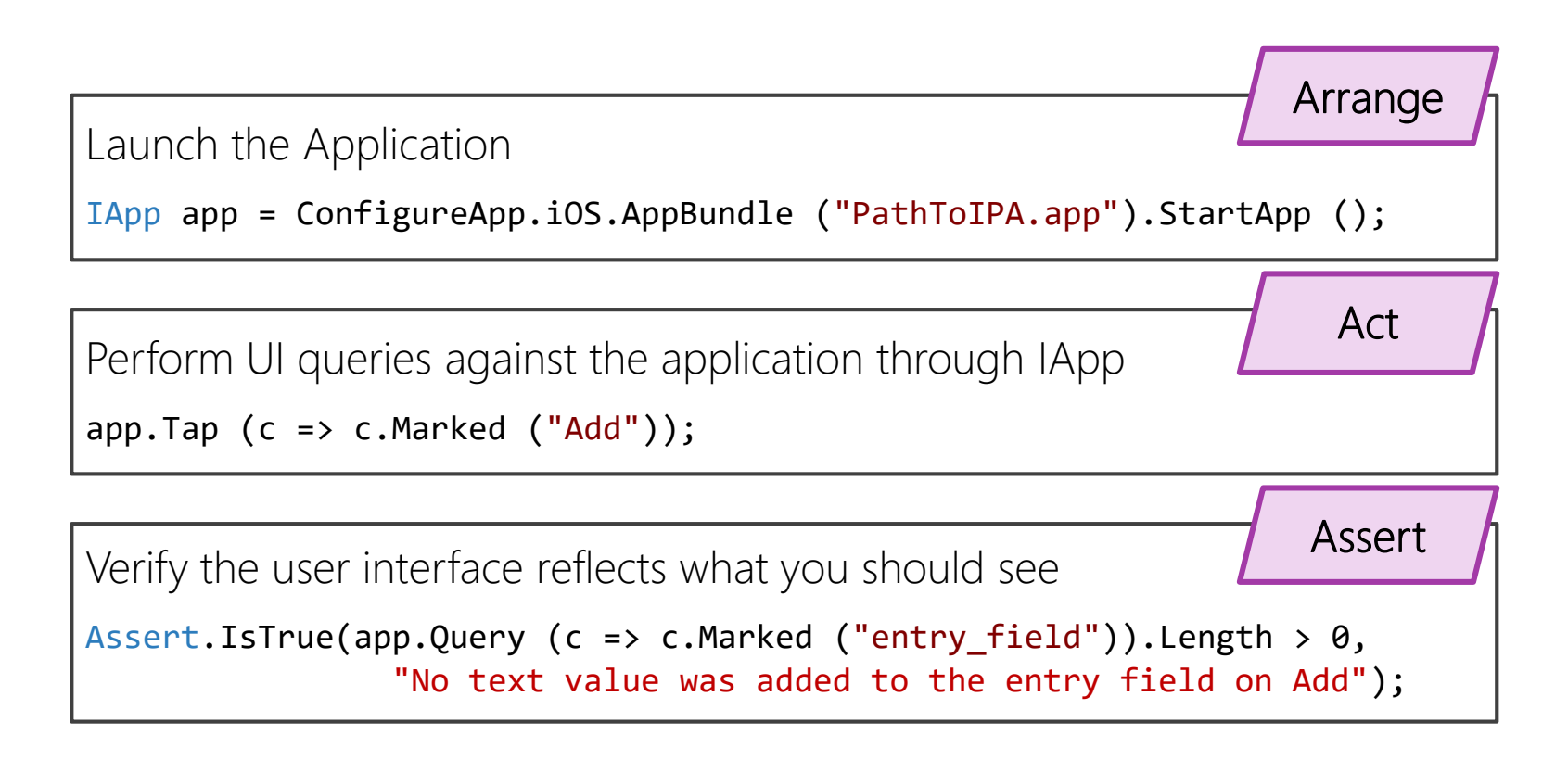

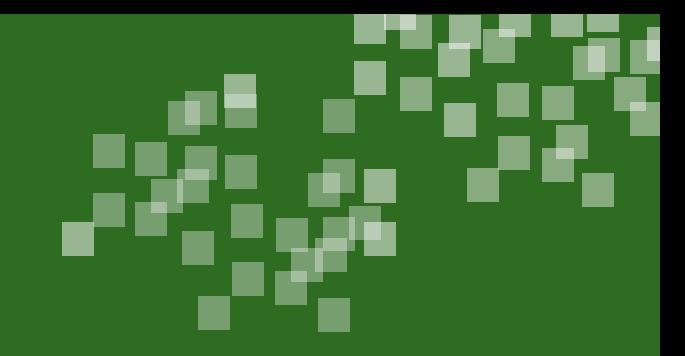

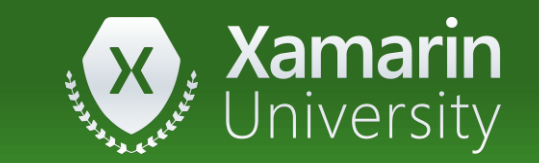

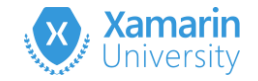

① The REPL Tool can perform what operations (choose all that apply)

- a) Query the User Interface
- b) List the contents of the View Hierarchy
- c) Copy previous operations to the clipboard
- d) All of the above

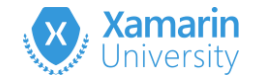

#### ① The REPL Tool can perform what operations (choose all that apply)

- a) Query the User Interface
- b) List the contents of the View Hierarchy
- c) Copy previous operations to the clipboard
- d) All of the above

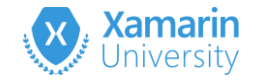

- ② The command to type in a control is
	- a) TypeText
	- b) EnterText
	- c) UseKeyboard

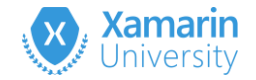

- ② The command to type in a control is
	- a) TypeText
	- b) EnterText
	- c) UseKeyboard

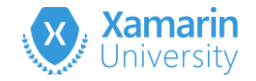

- ③ The Query operation by itself will show all controls, both visible and invisible on the device
	- a) True
	- b) False

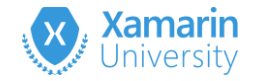

- ③ The Query operation by itself will show all controls, both visible and invisible on the device
	- a) True
	- b) False

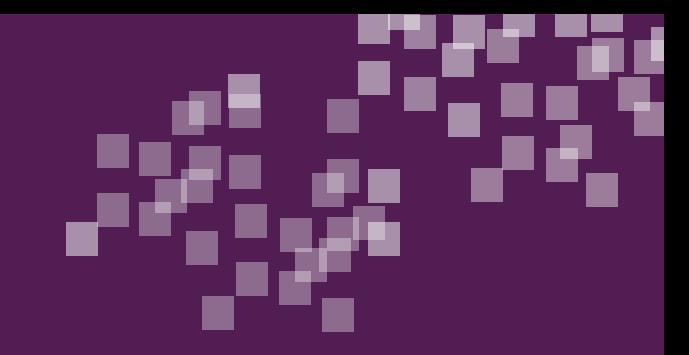

# Individual Exercise

#### Creating acceptance tests with Xamarin.UITest

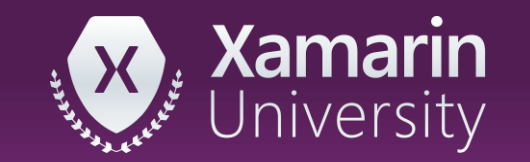

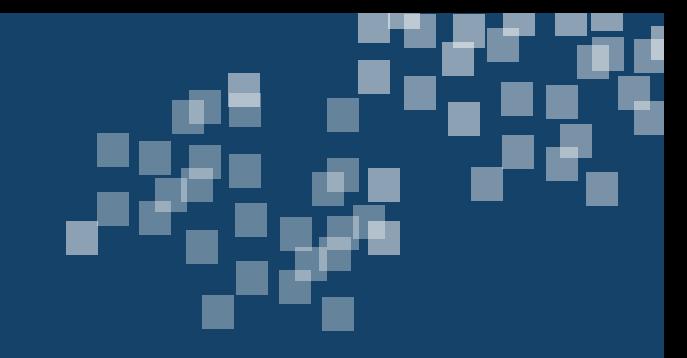

# Create a cross-platform UI Test

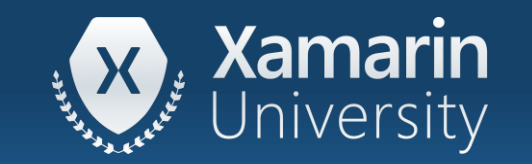

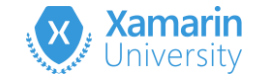

Acer Iconia Tal

Android 4.2.

Android 4.3

#### Tasks

- 1. Cross-platform tests
- 2. Platform differences
- 3. Advanced operations

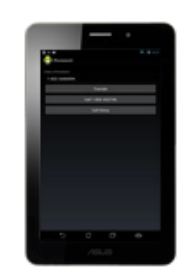

**ASUS Fonepad** Android 4.1.2

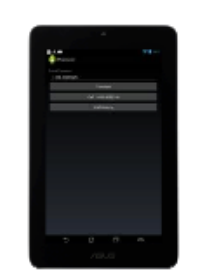

**ASUS Memo Pad** Android 4.1.1

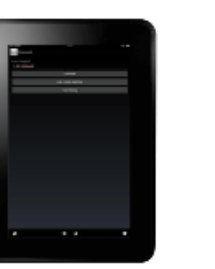

Amazon Kindle Fire H... Android 4.0.4

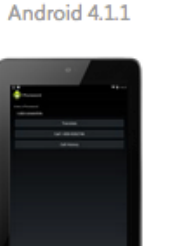

Google Nexus 7

Android 4.4.2

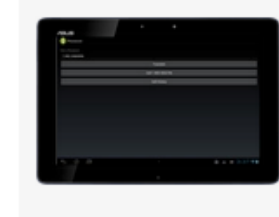

**ASUS Transformer Pa...** 

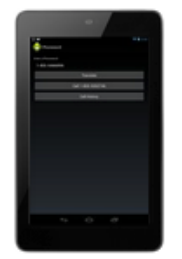

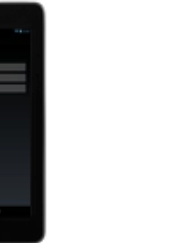

Google Nexu Google Nexus 7 Android 4.2

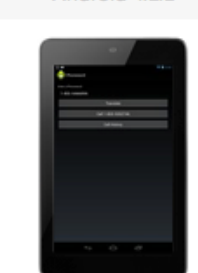

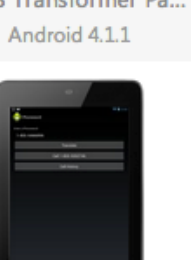

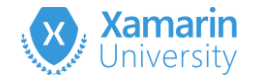

# Creating cross-platform tests

- ❖ UI is often constructed uniquely on each platform
- ❖ Unique tests are appropriate for many cases
- ❖ Ideally could run the same logical tests on all the platforms but have each test compensate for the unique UI presented

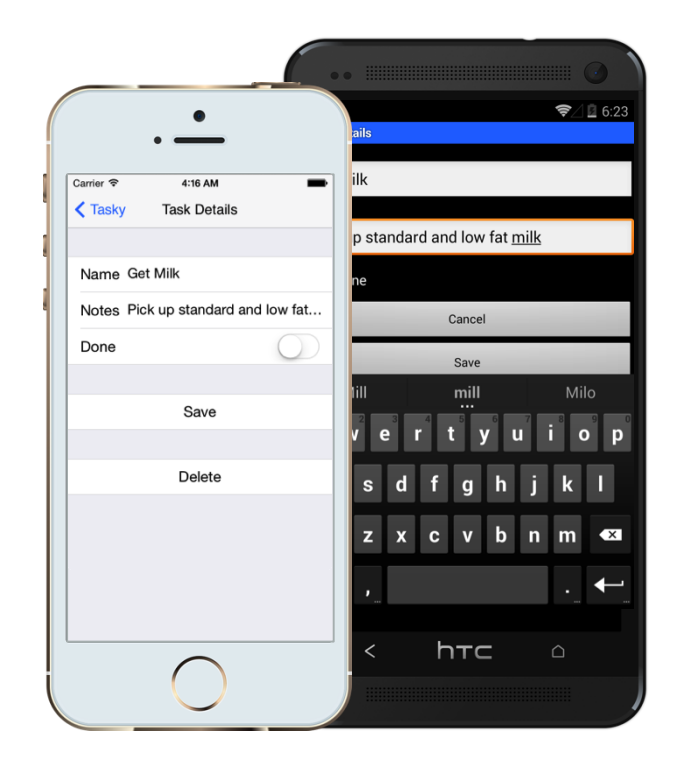

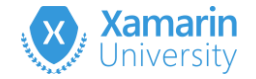

#### Cross-platform testing

❖ Process of identifying the UI to test changes as you move from iOS to Android, this means *two areas* will be affected in your test code

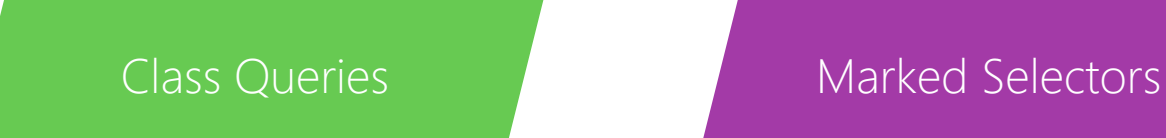

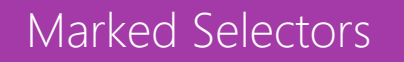

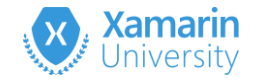

## Class queries

❖ Available controls are different on each platform, so our class queries will often need to change to properly identify the UI to test

app.Query  $(c \Rightarrow c.Class("UILabel"))$ ;

#### vs.

app.Query (c => c.Class("android.widget.TextView"));

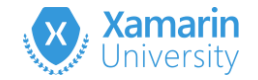

#### Marked selector

❖ Warning: Marked selector works *differently* between platforms

#### On iOS, it matches against the **AccessibilityIdentifier** and AccessibilityLabel of the UIView

On Android, the marked selector matches against the **Id**, ContentDescription, and Text of each view

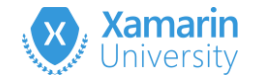

# Adding support for Xamarin.Forms

❖ Xamarin.Forms renders UI for you based on the logical tree of controls you create in code or XAML

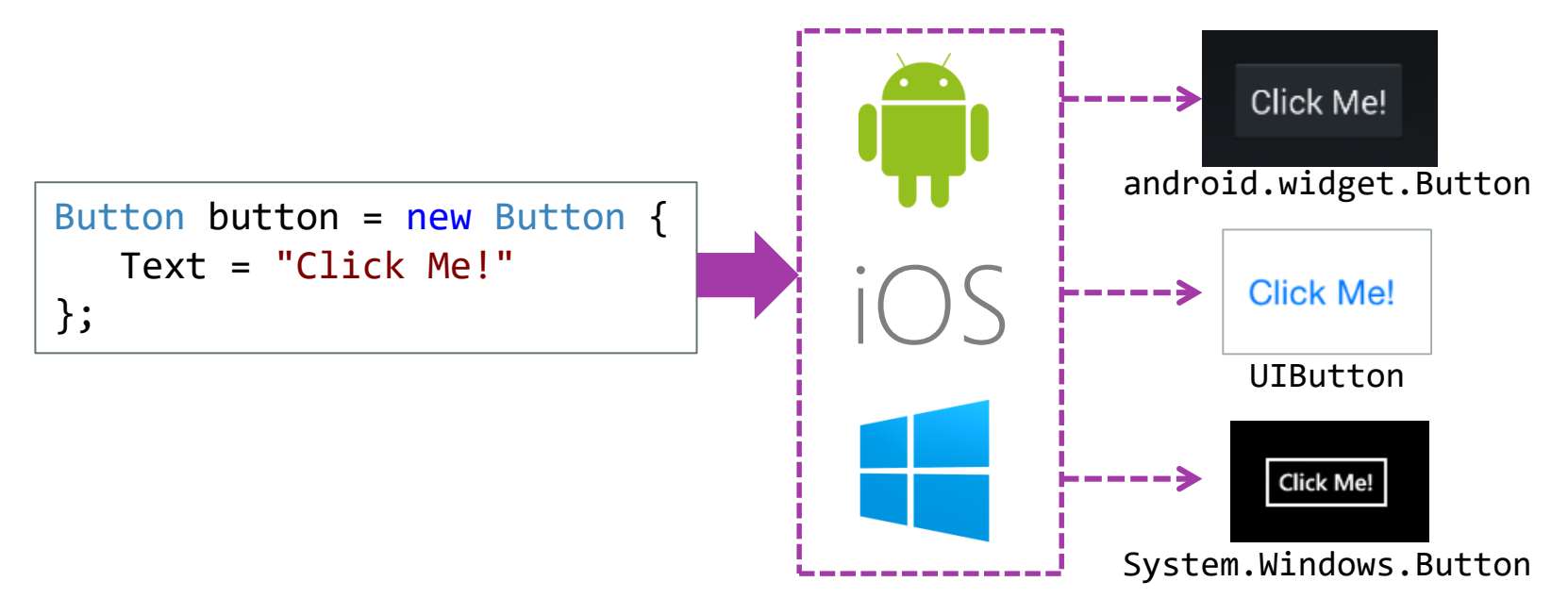

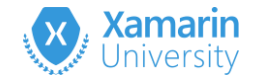

# Adding support for Xamarin.Forms

❖ Can add AutomationId to each control to enable cross-platform lookup using Marked selector

```
var b = new Button {
    Text = "Click me",
    Automational = "MyButton"};
var 1 = new Label fText = "Hello, Xamarin.Forms!",
    Automational = "MyLabel"};
```

```
<Button Text="Click Me"
        AutomationId="MyButton" />
<Label Text="Hello, Xamarin.Forms!"
        AutomationId = "MyLabel" />
```
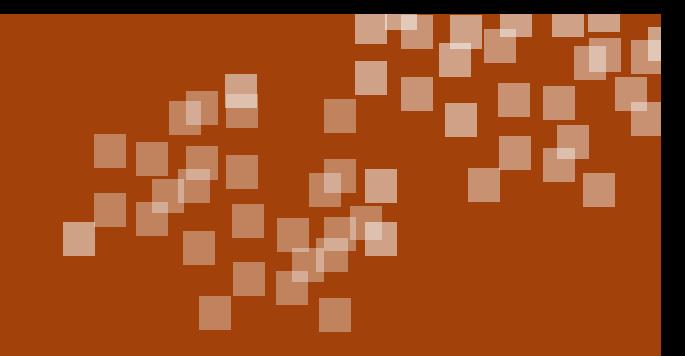

#### **Demonstration**

Show the platform differences

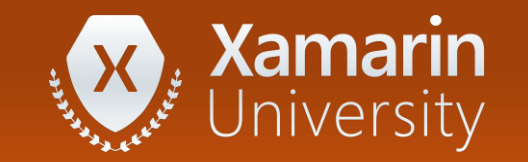

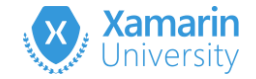

# Abstracting our tests

- ❖ Can use isolation and abstraction techniques such as interfaces, partial classes and conditional code to define the unique *non-sharable* elements
- ❖ Variety of ways to structure this can be as complex or as simple as you need it to be (and are willing to maintain)

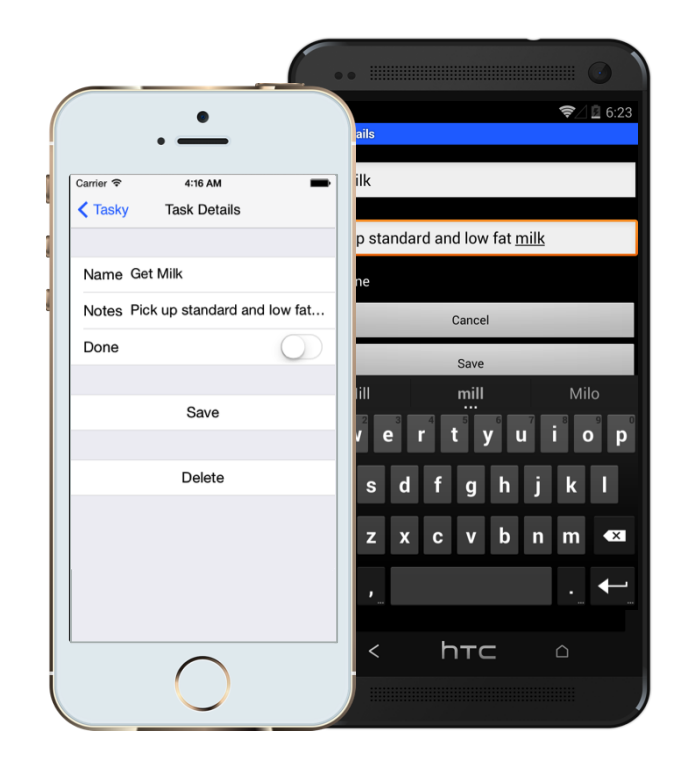

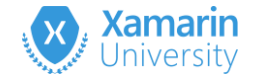

## Detecting the platform

❖ Platform enumeration passed to constructor of test – can be used to create platform-specific setup code

```
[TestFixture (Platform.Android), [TestFixture (Platform.iOS)]
public class Tests
{
   IApp app;
   Platform platform;
   public Tests(Platform platform) {
      this.platform = platform;
      if (platform == Platform.iOS) { ... }else if (platform == Platform.Android) { ... }
   }
}
```
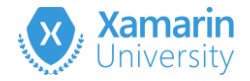

# Creating cross-platform tests #1

readonly Func<AppQuery,AppQuery> AddButton; readonly Func<AppQuery,AppQuery> NameField;

```
if (platform == Platform.iOS) {
   AddButton = c => c.Button("Add");
   ...
} else {
   AddButton = c => c.Marked("Add Task");
   ...
}
```
app.Tap(AddButton); app.EnterText(NameField, name); ❖ Create unique platform-specific queries to identify the UI element the tests need to access

❖ … then use these captured queries in your tests

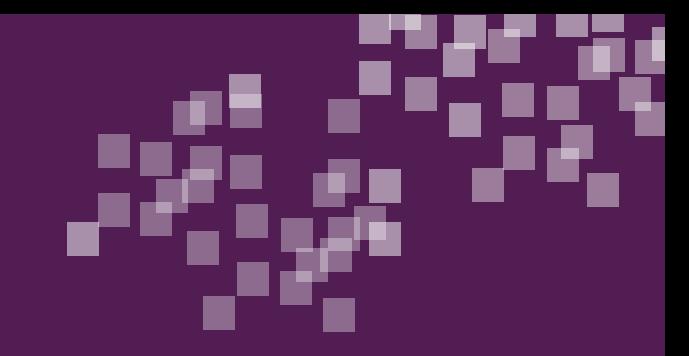

# Individual Exercise

Creating a cross-platform UITest #1

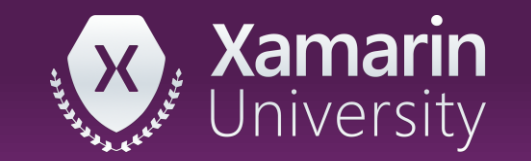

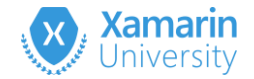

# Creating cross-platform tests #2

 $\left\{ \right\}$ 

}

- ❖ Define an interface to abstract the higher functions needed for testing
- ❖ Tests use abstraction to access and test screen features – testing logic is completely shared

public interface IEnterTaskScreen

IEnterTaskScreen SetName(string name); IEnterTaskScreen SetNotes(string notes); IEnterTaskScreen MarkAsDone(); IEnterTaskScreen Cancel(); IEnterTaskScreen Save();

IEnterTaskScreen MainTaskScreen = ...; MainTaskScreen .SetName("Get Milk") .SetNotes("Buy standard and low fat milk") .Save();

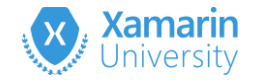

# Waiting for UI activity

- ❖ Waiting for a fixed amount of time changes the way that you would realistically wait between device differences
- ❖ Can also differ from device to device, based upon processor speed, network connectivity, etc.

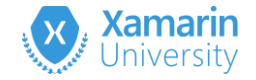

# Proper way to wait for UI

❖ Tests should not block the test thread, instead, wait for some UI element to appear or disappear before continuing the test

app.WaitForElement("add\_item", "The button to add an item did not appear", TimeSpan.FromSeconds(5));

This waits 5 seconds for an element with the text/id **"Add Item"** to appear in the visual tree of the application

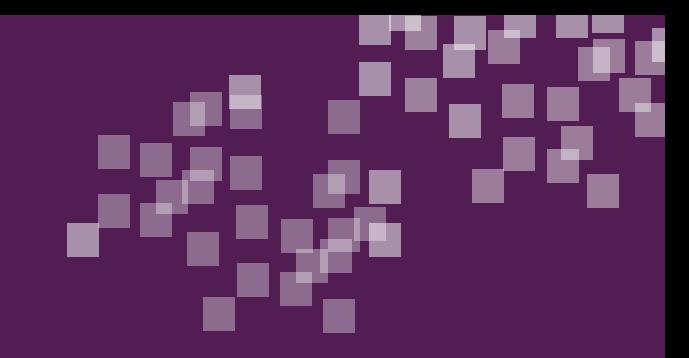

# Individual Exercise

Creating a cross-platform UITest #2

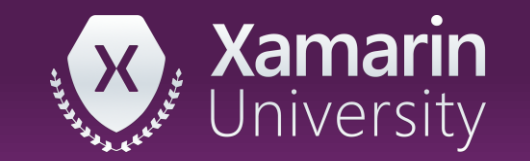

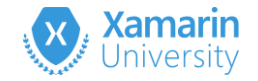

# Taking screenshots

❖ Test methods can take a screenshot to facilitate manually test verification

```
return ConfigureApp
      .Android // or .iOS
      .EnableLocalScreenshots()
      .StartApp();
                                      [Test]
                                      public void WelcomeTextIsDisplayed() {
                                         app.Screenshot(
                                                "Welcome Text is Displayed");
                                         ...
                                      }
  Must be enabled for the local 
  testing scenarios as part of the 
  configuration chain
```
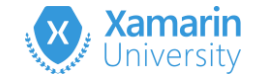

#### Gesture support

❖ Xamarin.UITest supports a limited set of gestures for touch interaction

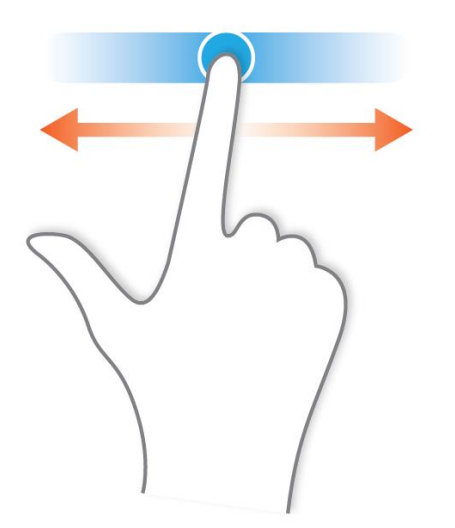

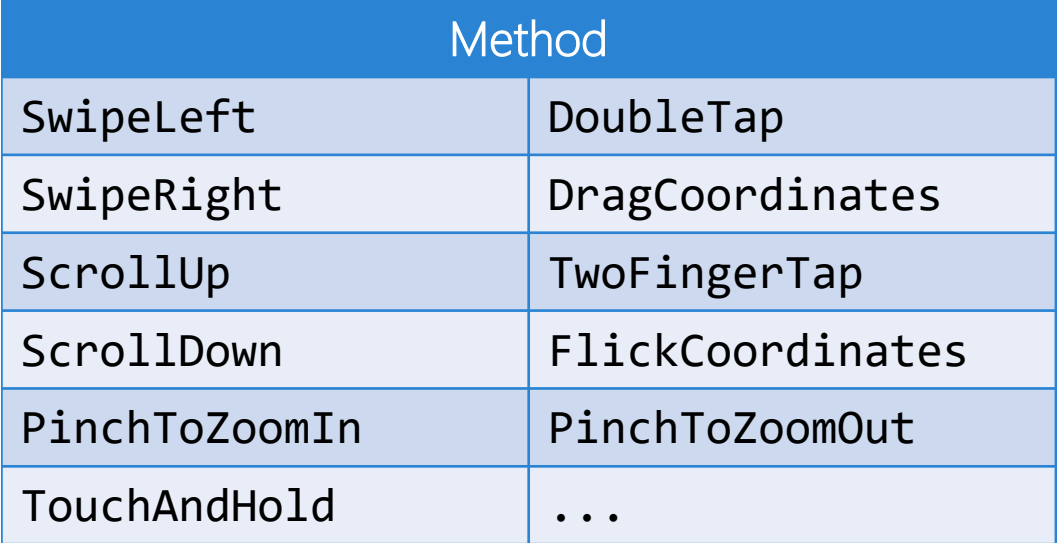

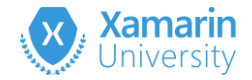

### Using coordinate-based gestures

 $\triangle$  Basic gestures are applied within a visual element – if you want to cross multiple elements, then use the coordinate gestures

```
void SwipeLeftFromCenter(string containerId) {
   int width, height;
   GetHeightWidth(app, x \Rightarrow x.Marked(containerId), out width, out height);
   app.DragCoordinates (width / 2, height / 2 , 0, height / 2);
}
static bool GetHeightWidth(IApp app, Func<AppQuery, AppQuery> query, out int outX, out int outY) {
   outX = outY = 0;
   AppResult[] queryResult = app.Query(query);
   if (queryResult != null) {
      AppResult result = queryResult[0];
      outX = Convert.ToInt32(result.Rect.Width);
      outY = Convert.ToInt32(result.Rect.Height);
   }
}
```
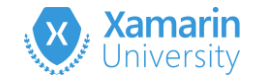

# Hybrid app support

❖ Xamarin.UITest supports testing hybrid apps which are HTML pages embedded in a native application shell, however this tends to be hard to portably test as the browser device capabilities differ significantly

 $app.Tap(x \Rightarrow x.Id("my-webview").Css("thwy-button"));$ Takes a regular CSS selector query – this would tap a button with the id "my-button"
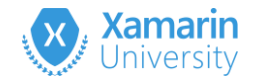

## Invoking methods directly

- ❖ IApp.Invoke lets you call methods on the AppDelegate (iOS) and running **Activity** (Android)
- ❖ Provides a "backdoor" to setup specific testing scenarios without driving the UI
- ❖ Xamarin methods must be marked with  $[Expert]$  to expose them to the OS runtime

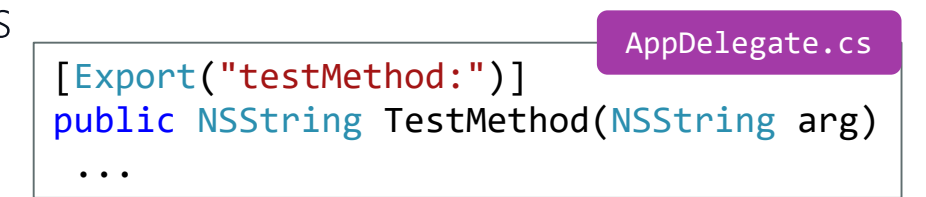

```
[Export]
public string testMethod(string arg)
 ...
                             AndroidApp.cs
```

```
[Test]
public void SetupTest()
{
   app.Invoke("testMethod");
}
```
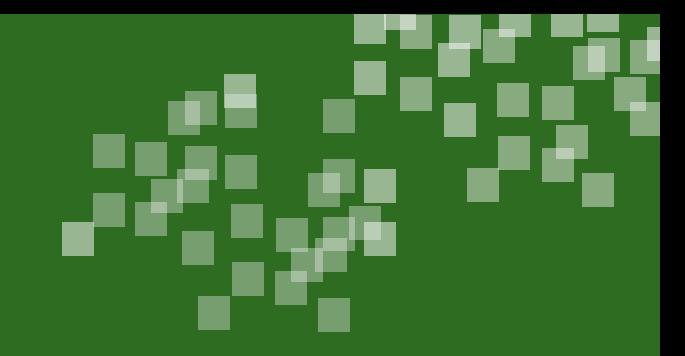

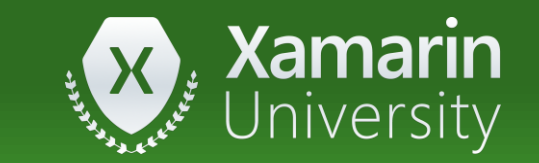

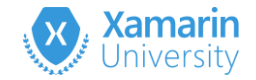

- ① Changing platforms or idioms do not require you to alter tests a) True
	- b) False

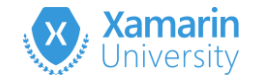

- ① Changing platforms or idioms do not require you to alter tests a) True
	- b) False

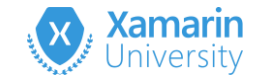

- ② What is the purpose of the Class selector
	- a) It looks for exactly the same class, including the namespace
	- b) It looks for full implementations of the classes interface
	- c) It looks for implementations of the class fully visible on the screen

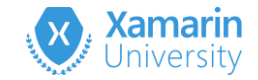

② What is the purpose of the Class selector

#### a) It looks for exactly the same class, including the namespace

- b) It looks for full implementations of the classes interface
- c) It looks for implementations of the class fully visible on the screen

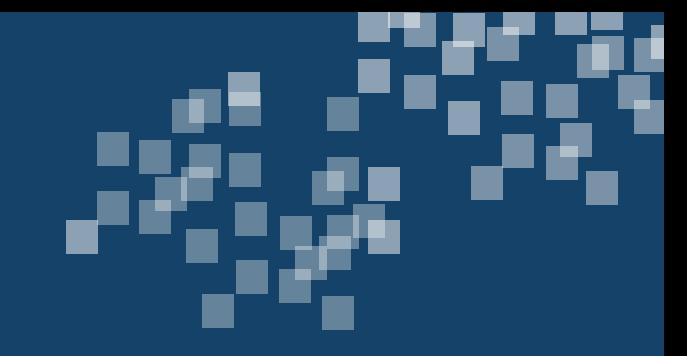

# Run UI Tests on physical devices

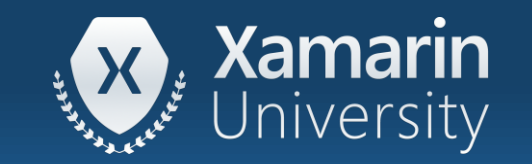

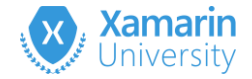

#### Tasks

- 1. Android Requirements
- 2. iOS Requirements

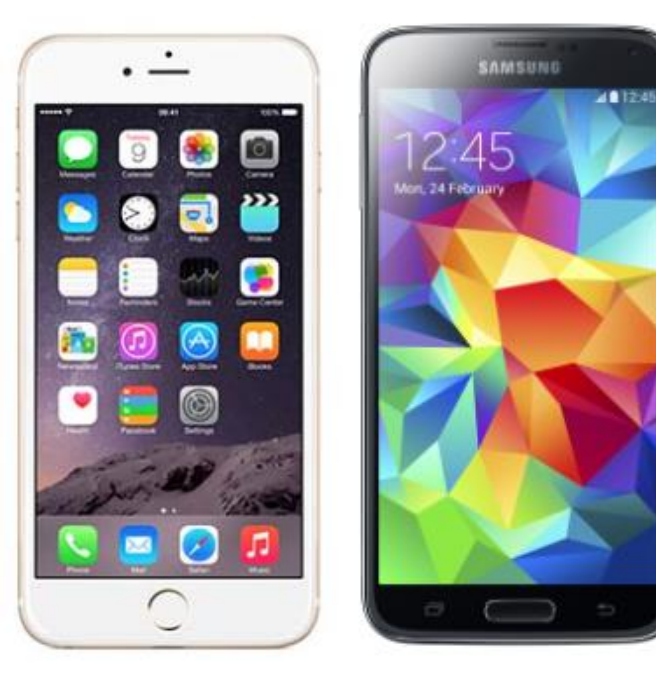

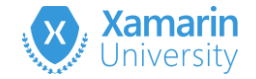

# Testing on physical devices

❖ To deploy your applications and tests onto real devices there are a few platform-specific requirements you will need to perform

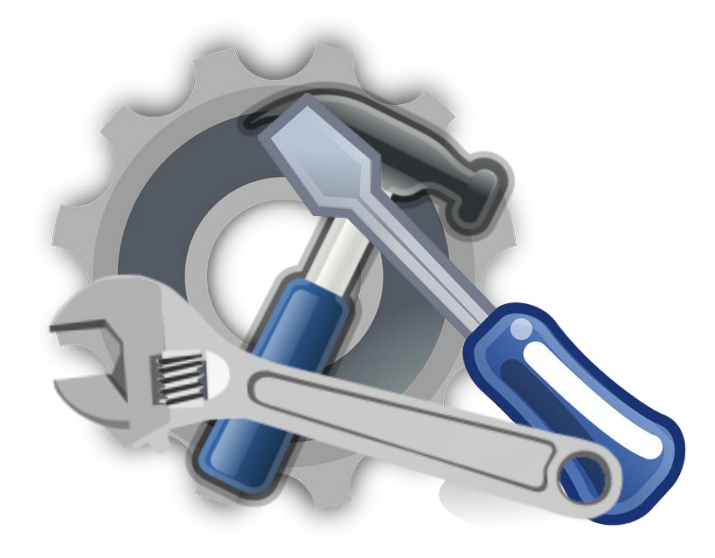

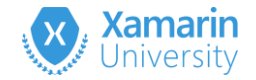

## Android build settings

❖ Select the Application Binary Interfaces required for your target Android hardware

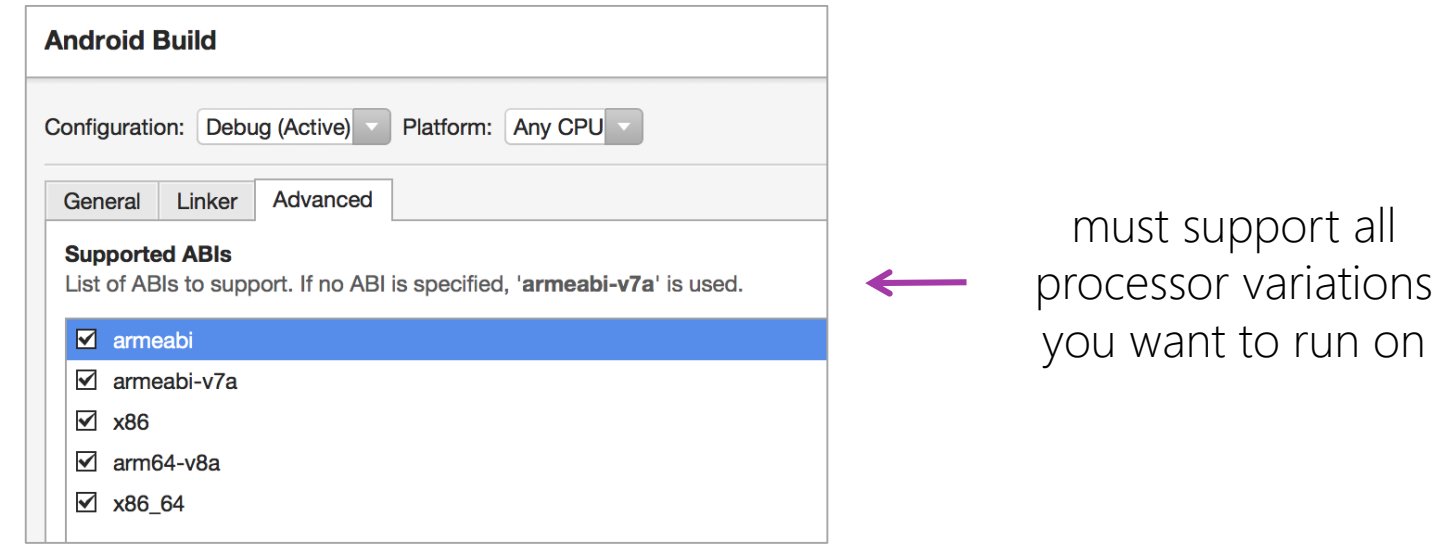

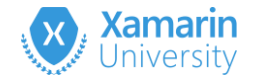

# Identifying the device to run on

❖ Visual Studio for Mac Unit Tests pad will let you select the device/sim to run on

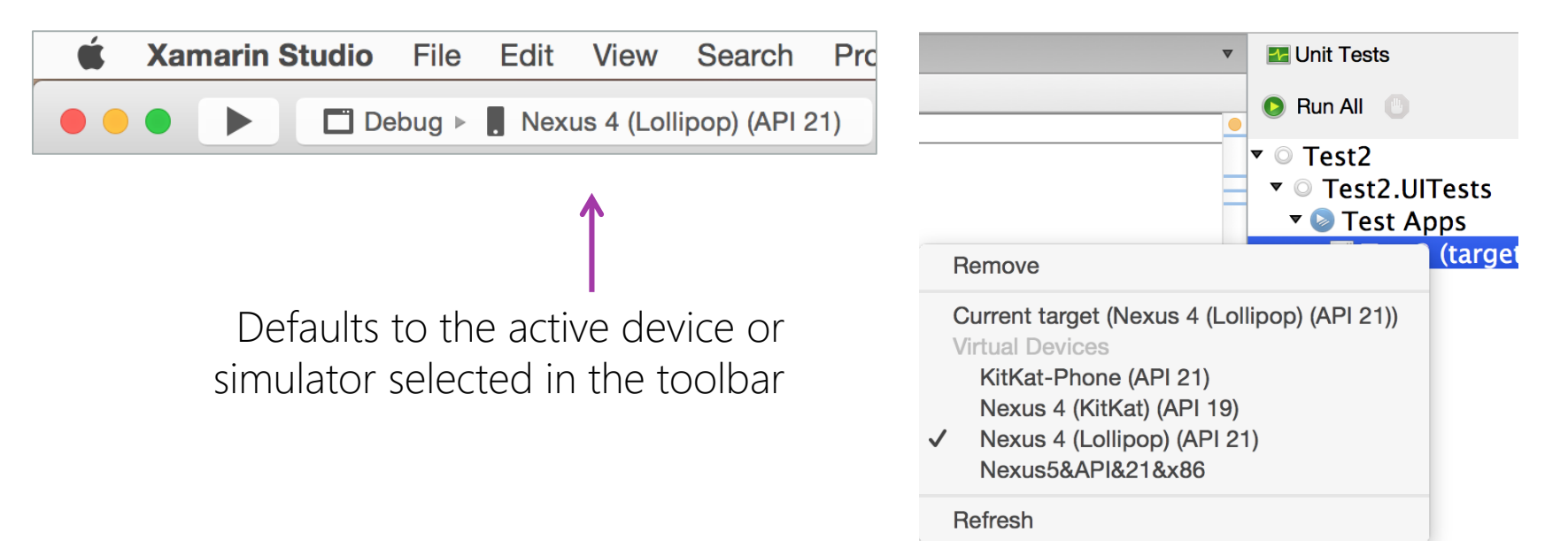

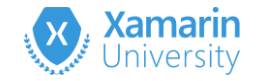

# Identifying the Android device

❖ Can also specify the device identifier as part of the test configuration, useful when more than one device or emulator is connected

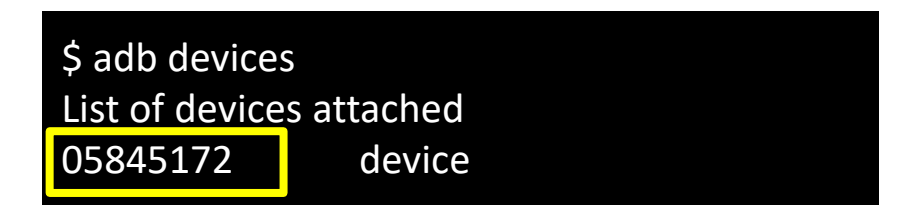

can use the ADB command line tool to identify all the connected devices

IApp app = ConfigureApp.Android.ApkFile("/path/to/app.apk") .DeviceSerial("05845172").StartApp();

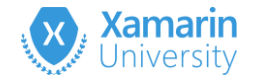

#### iOS Requirements

❖ Must use debug build and include all processor variations you plan to run against

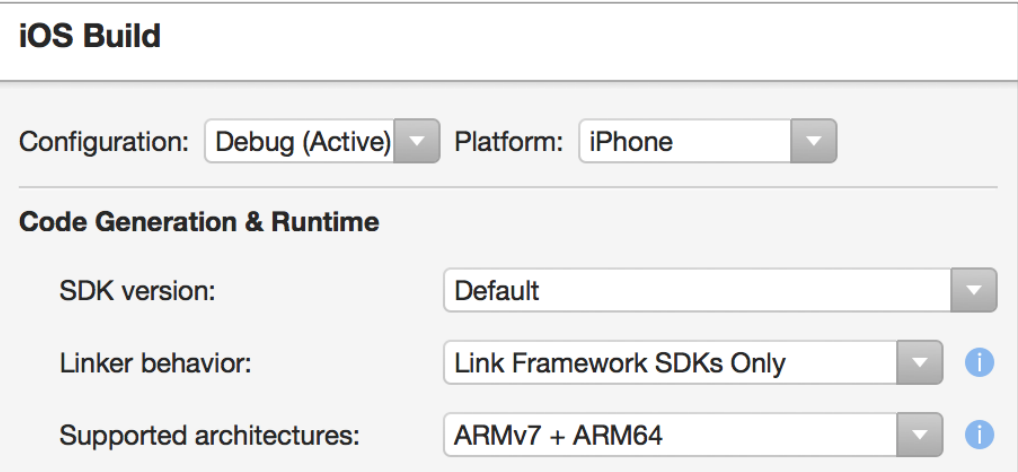

Remember: You currently must use a Mac to build, run and submit iOS application + UI Tests to Xamarin Test Cloud

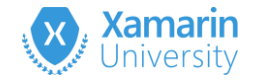

# Enabling UI Automation on iOS

❖ To run UI tests on iOS physical devices, you must *enable UI Automation*

NUnit Test failed (click to run)

SetUp: System.Exception : Unable to run UIAutomation script on device. For iOS 9 and above please make sure that "Enable UI Automation" setting is enabled. The setting can be found here: Settings -> Developer -> Enable UI automation.

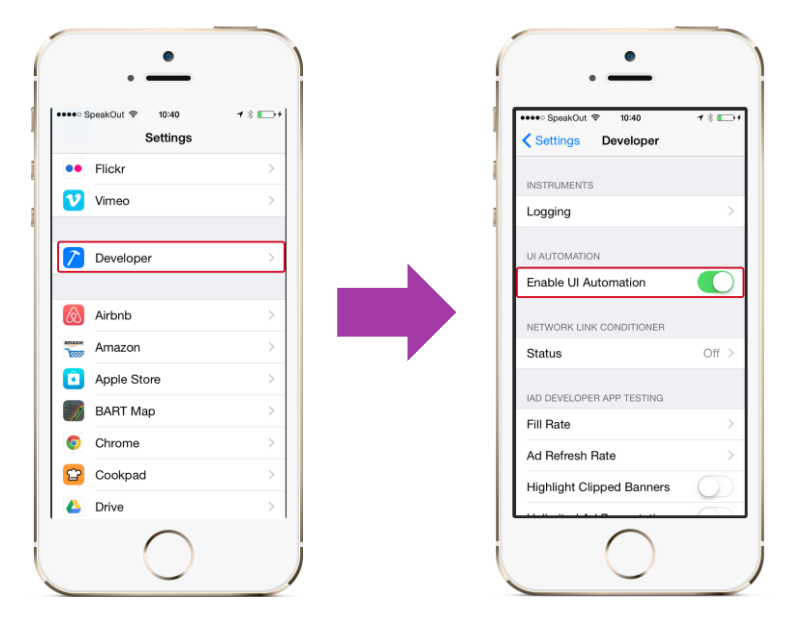

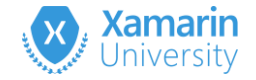

# Identifying the iOS device

❖ Test code should identify the application by bundle and device id so it connects to the proper running app + device

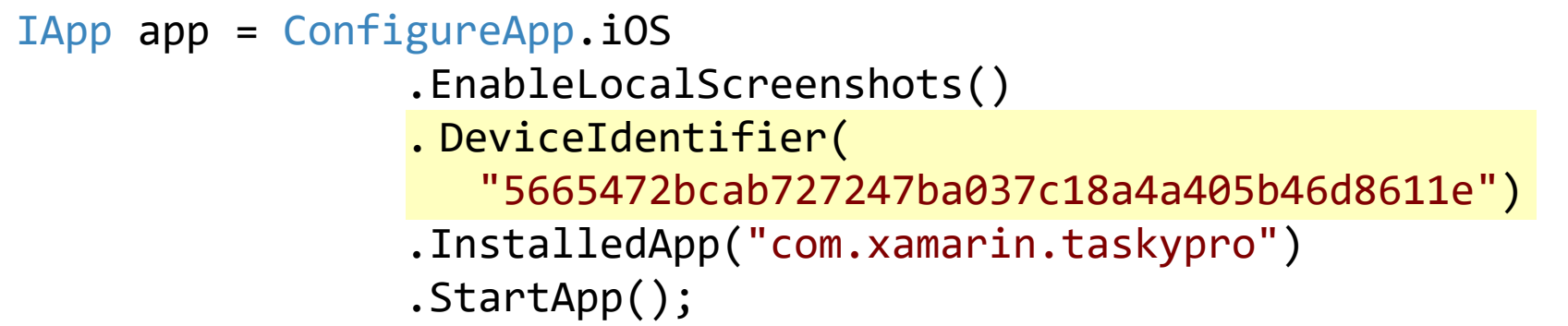

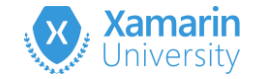

## Getting device identifiers

❖ Can identify devices on the command line using Instruments

```
$ xcrun instruments -s devices
Known Devices:
Mark's MBPr [85E853D8-E91A-5DE8-A465-7CAAD4CC7ECC]
Mark's iPhone (8.3) [5665472bcab727247ba037c18a4a405b46d8611e]
iPad 2 (7.1 Simulator) [EC6C3A52-C6E8-4A70-BB21-A4E7DE1CE8A5]
iPad 2 (8.3 Simulator) [468D36E3-3120-46BD-9FCB-4E852B1317D0]
iPad Air (7.1 Simulator) [CE1837EB-E7C5-4057-B374-C5C28398DC84]
iPad Air (8.3 Simulator) [733F7AA8-948C-4089-A74E-2D6558F6FE4B]
iPhone 4s (7.1 Simulator) [053B64CF-A564-4F82-B665-C967F1DFFBD7]
iPhone 4s (8.3 Simulator) [0BE9E503-2A5E-4F1C-AFFA-6D2BAECBE7B5]
```
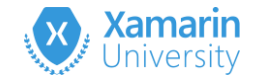

# Getting device identifiers

#### ❖ … or using the Xcode Devices window

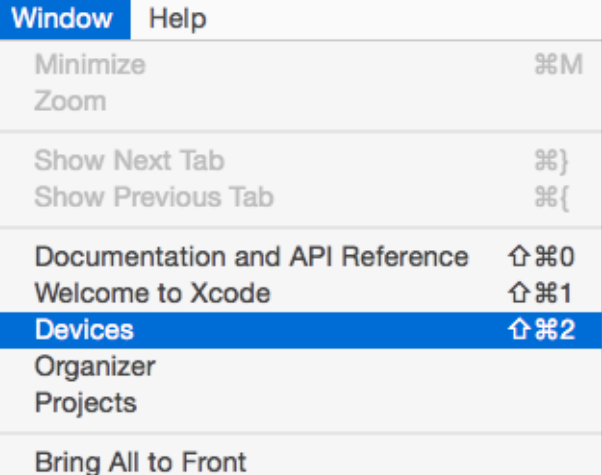

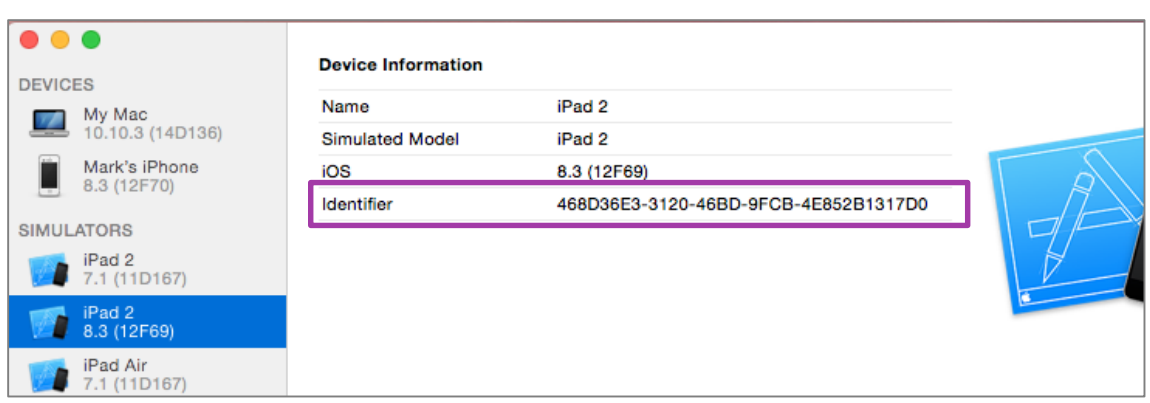

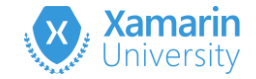

HTTP PROXY

Manua

Auto

# Identifying the iOS device

❖ Can also identify by bundle and IP address for a WiFi connected device

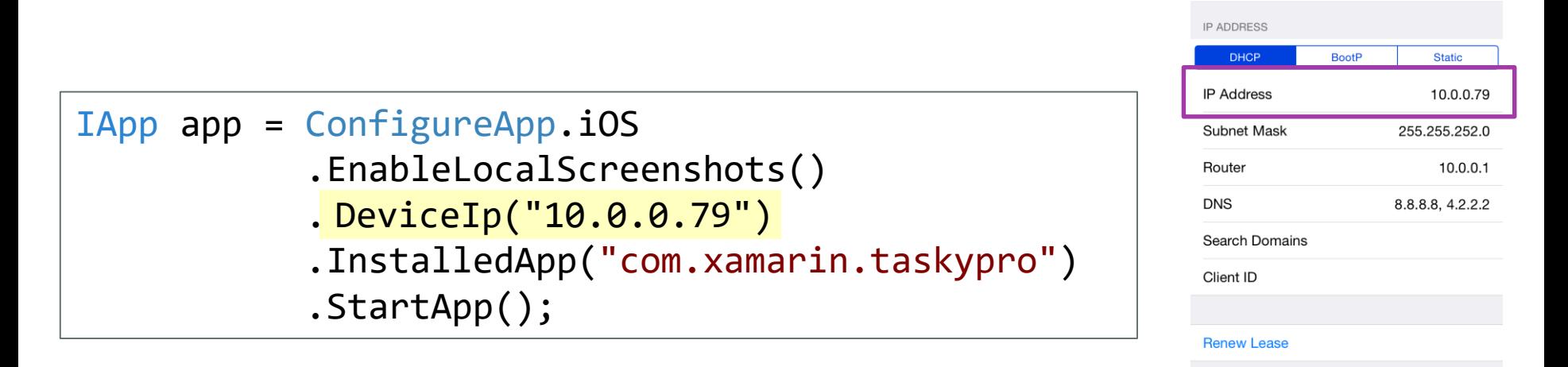

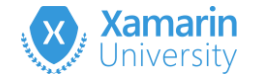

# Running your UI Tests

❖ Can run tests on devices from Visual Studio for Mac – just like running on the simulators, or from the command line using nunit-console

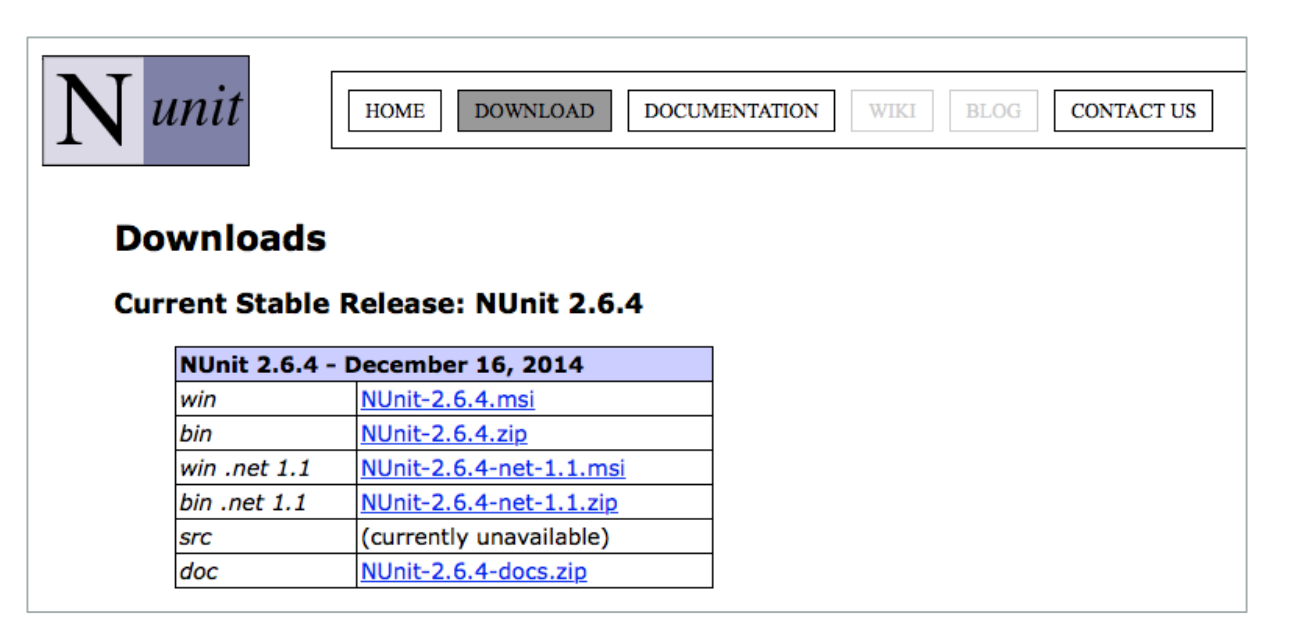

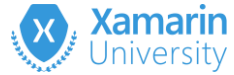

# Mixing command-line and IDE settings

❖ Can add the PreferIdeSettings flag to the configuration chain to ensure that IDE settings *override* the direct settings applied

```
return ConfigureApp
   .iOS
   .PreferIdeSettings()
   .DeviceIdentifier("96d5b77bc5b727247b8037018ada405b46d8611e")
   .InstalledApp("com.xamarin.samples.taskyprotouch")
   .StartApp();
```
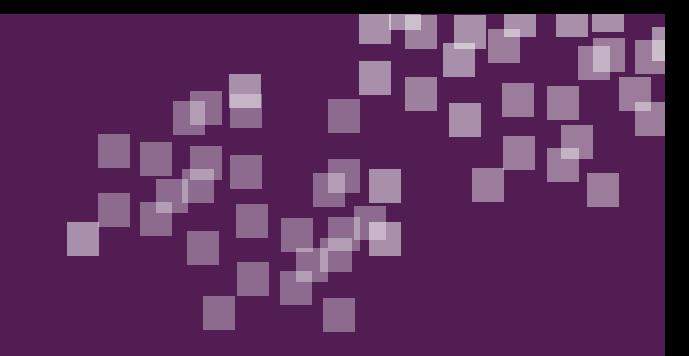

#### Individual Exercise

#### Deploy Xamarin.UITests to a local device

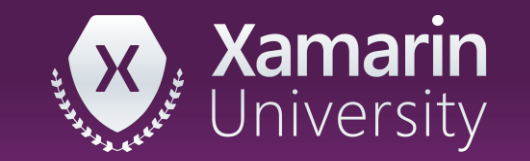

# Thank You!

Please complete the class survey in your profile: university.xamarin.com/profile

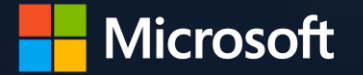